# 佛山市住房公积金管理中心

个人微信操作手册

# 目录

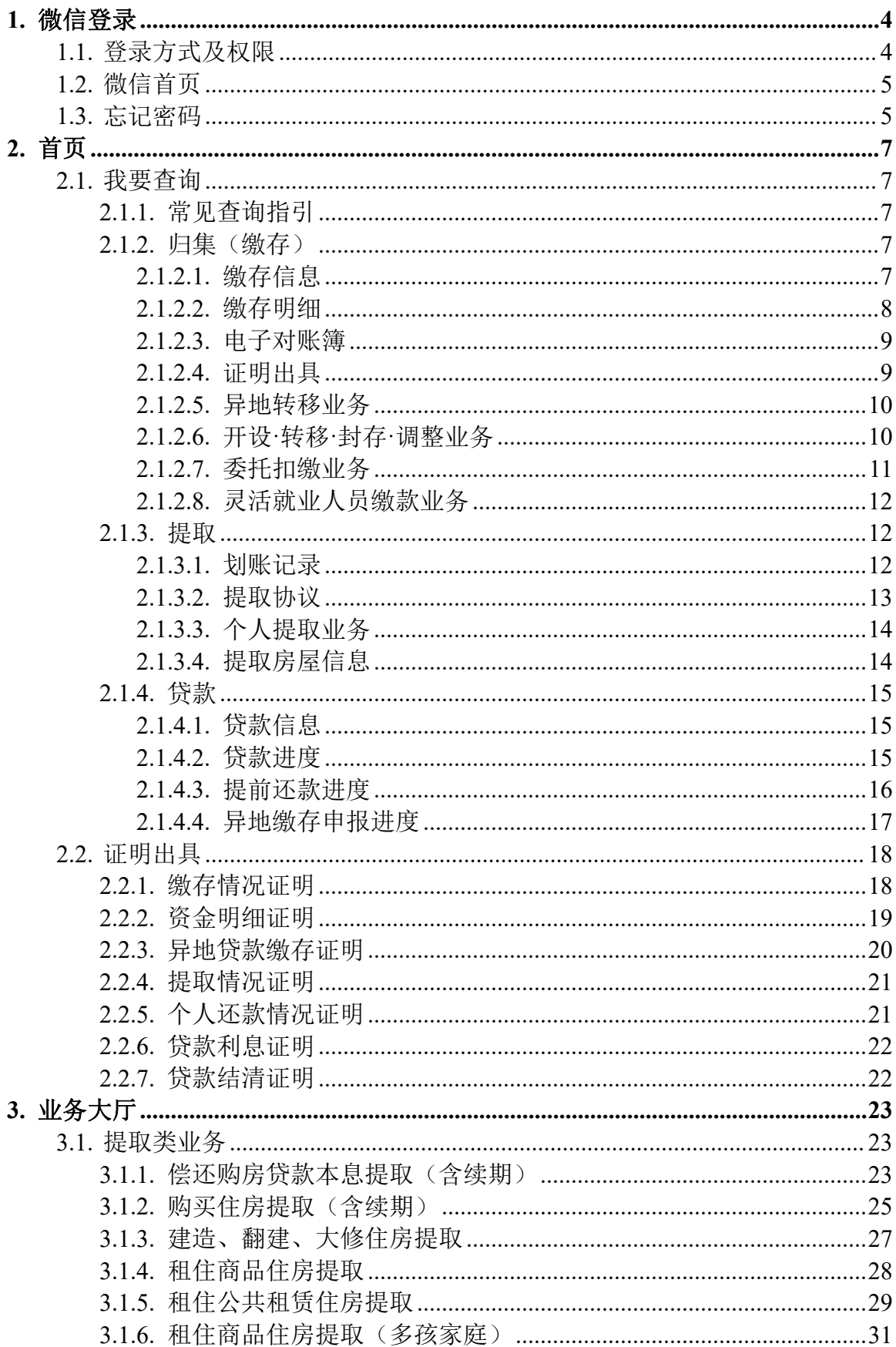

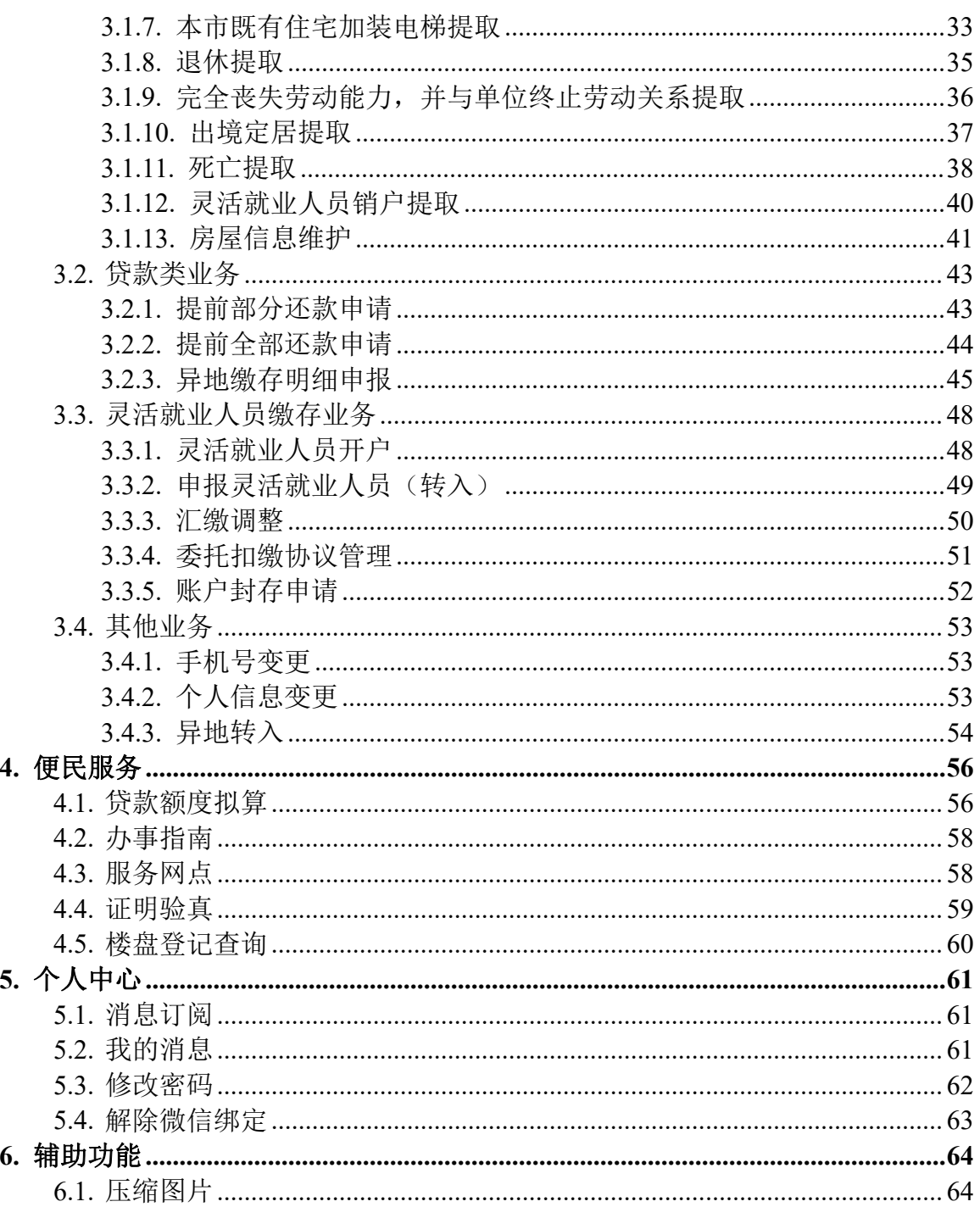

## <span id="page-3-0"></span>**1.** 微信登录

#### <span id="page-3-1"></span>**1.1.** 登录方式及权限

#### 功能描述

搜索"佛山公积金"微信公众号,点击"我要办事"的"个人网上办事"进入微信服务渠 道。微信支持职工刷脸、短信、密码三种登录方式,针对个人不同的登录方式,授予不同的菜 单权限。

职工通过人脸识别、短信验证登录进入微信可全方位进行查询、办理业务;通过个人账号 密码的方式登录仅可进行查询和证明出具业务。

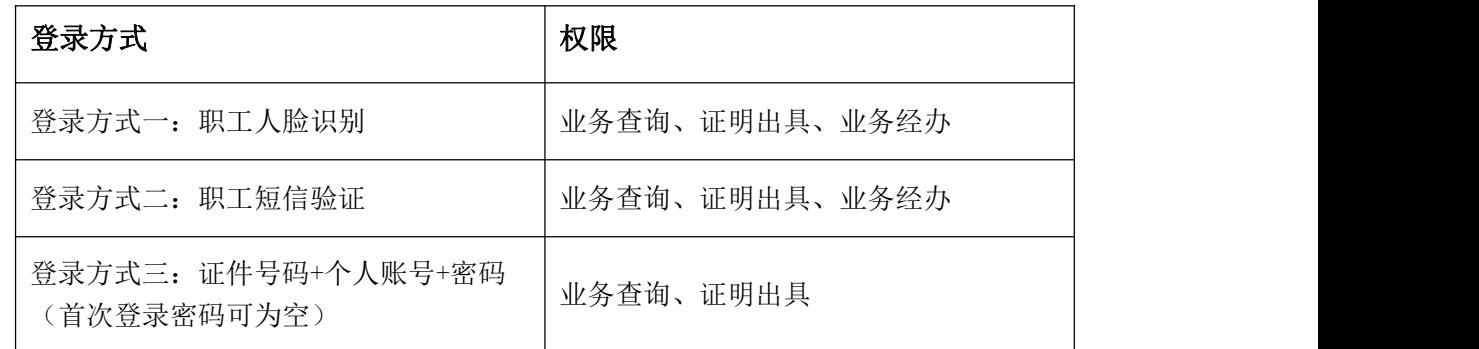

#### 操作步骤

- 1、 职工在进入微信首页后,点击左上方的"请登录",在登录页面选择登录方式进行登录。
- ◆ 方式一:刷脸登录。选择"刷脸登录"后,点击"登录",录入姓名和身份证号码,会跳 转"微警认证"小程序,认证通过后会跳转至首页。
- ◆ 方式二:短信登录。选择"短信登录"后,选择证件类型,录入证件号码,点击"获取短 信验证码",录入手机接收到的短信验证码,点击"登录"。若职工在系统中未绑定手机 号则无法使用该方式登录。
- ◆ 方式三: 密码登录。选择"密码登录"后,选择证件类型,录入证件号码、完整的个人账 号和密码,点击"登录"。(注意:首次登录密码可为空)
- 2、 如果职工是首次登录系统,需进行个人信息核对:包括同意网上服务隐私协议、身份验证、 设置密码等。

# <span id="page-4-0"></span>**1.2.** 微信首页

### 功能描述

职工成功登陆微信首页,上方是个人基本信息,页面底端分为首页、业务大厅、便民服务、 个人中心四大模块。

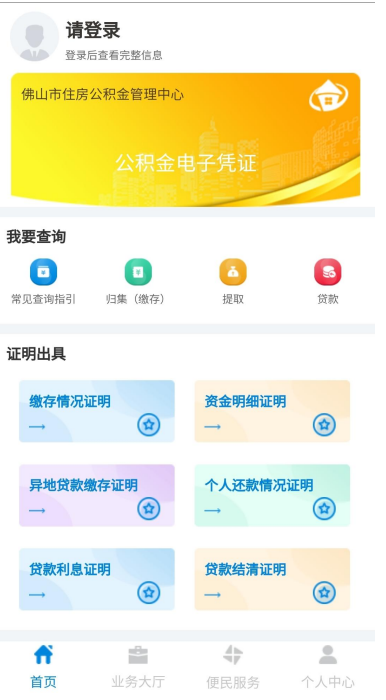

# <span id="page-4-1"></span>**1.3.** 忘记密码

## 功能描述

微信支持职工刷脸、短信、密码三种方式登录。首次登录密码可为空,系统会要求设置登 录密码。如使用密码登录时忘记密码,可选择使用其他登录方式。

#### 操作步骤

1、 选择密码登录,点击忘记密码。

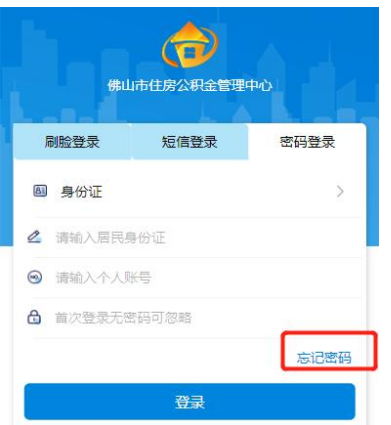

第 5页/共 67页

2、 输入姓名,选择证件类型并输入证件号码,点击"验证身份"。

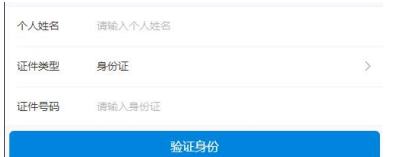

3、进入忘记密码页面,选择手机验证码或人脸识别,点击"下一步"。

方式一:手机验证码。按照系统密码设置要求,输入新密码、确认密码后,点击"获取验 证码",录入手机接收到的短信验证码,点击"确定"即可完成密码重置; 方式二: 人脸识别。跳转"微警认证"小程序,认证通过后,按照系统密码设置要求,输 入新密码、确认密码,点击"确定"即可完成密码重置。 提示:密码设置要求:1)密码支持 8-16 位;2)密码必须同时包含大写字母、小写字母、 数字和特殊字符。

4、 重置密码成功,职工可按照重新设置的密码登录微信。

# <span id="page-6-0"></span>**2.** 首页

# <span id="page-6-1"></span>**2.1.** 我要查询

<span id="page-6-2"></span>2.1.1. 常见查询指引

## 功能描述

对常见的查询情况进行描述并设置快捷途径进入相应查询页面。

#### 操作步骤

点击对应查询信息右方的">"符号进行查询页面跳转。如下图:

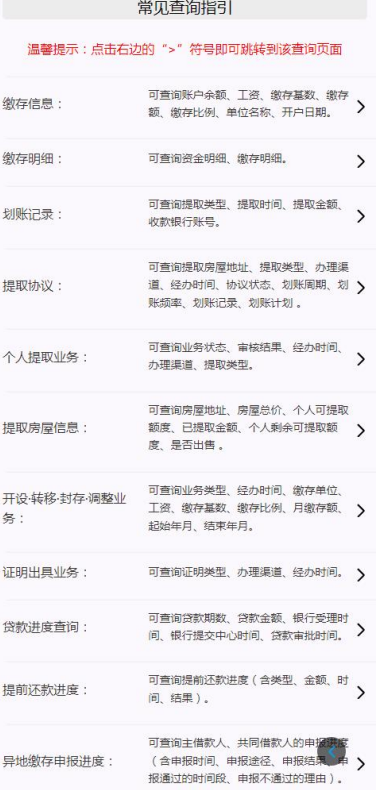

# <span id="page-6-3"></span>2.1.2. 归集(缴存)

# <span id="page-6-4"></span>2.1.2.1. 缴存信息

#### 功能描述

本中心正常缴存的职工,可通过微信查看职工本人的缴存基本情况。

# 操作步骤

首页点击我要查询下面的"归集(缴存)",点击"缴存信息",职工可在此查看自己的

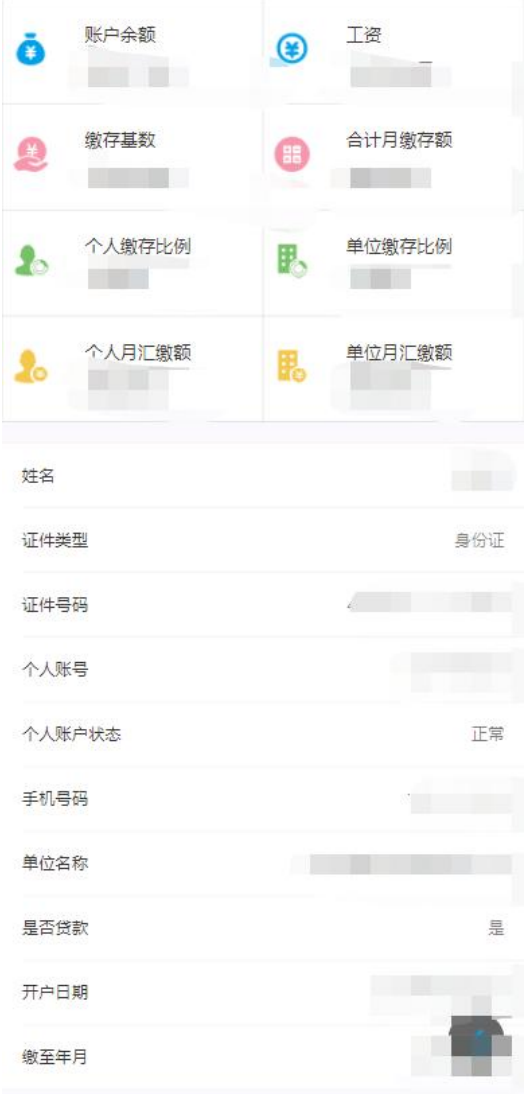

缴存基数、缴存比例等缴存信息和个人基本信息。如下图:

<span id="page-7-0"></span>2.1.2.2. 缴存明细

#### 功能描述

本中心正常缴存的职工,可通过微信查看职工本人的缴存明细和资金明细。

# 操作步骤

首页点击我要查询下面的"归集(缴存)",点击"缴存明细",职工可选择年度分别查 看自己的资金明细和缴存明细,如下图。(注:资金明细仅供查询 2012 年后的数据)

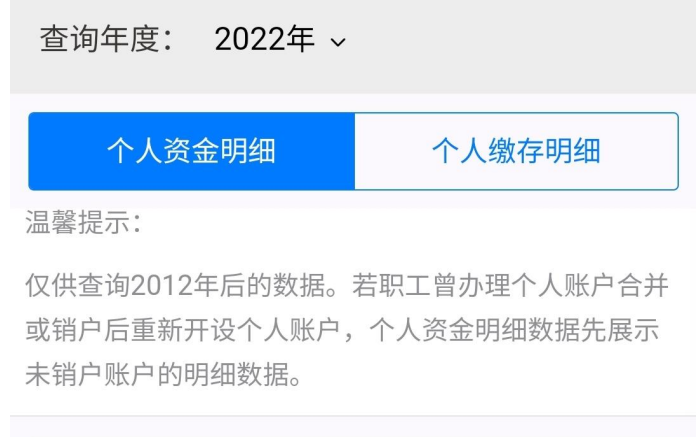

### <span id="page-8-0"></span>2.1.2.3. 电子对账簿

# 功能描述

本中心正常、封存和销户的缴存职工,可通过微信查看和下载电子对账簿。

### 操作步骤

首页点击我要查询下面的"归集(缴存)",点击"电子对账簿"进入功能界面。选择查 询时间后即可查询对应时间段内的资金记录,点击"下载电子对账簿"。如下图:

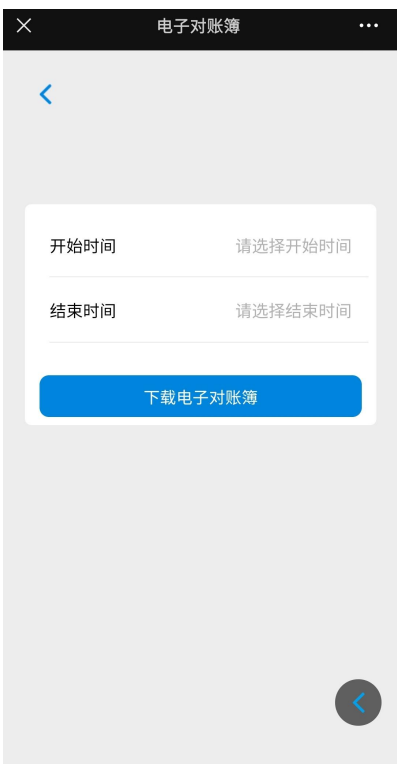

<span id="page-8-1"></span>2.1.2.4. 证明出具

#### 功能描述

职工可在此查询自己非柜台办理的证明出具业务。

#### 操作步骤

首页点击我要查询下面的"归集(缴存)",点击"证明出具"选择相应年份以及证明类 型后,选中任意一条记录后可查看业务详情,也可再次下载打印该证明(注:仅供查询 2021 年 3 月之后非柜台办理的证明出具业务)。如下图:

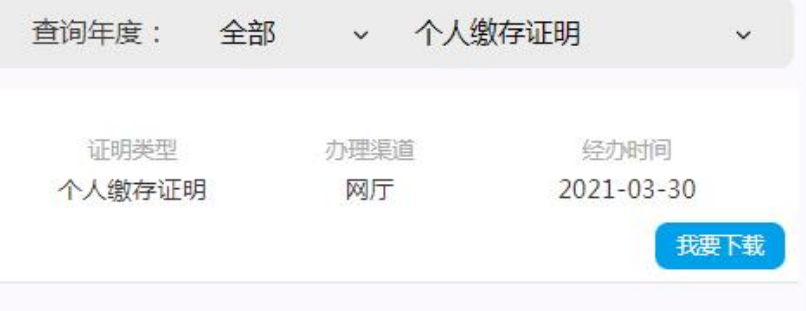

#### <span id="page-9-0"></span>2.1.2.5. 异地转移业务

#### 功能描述

职工可在此查看本人异地转移业务的业务详情以及联系函详情。

#### 操作步骤

首页点击我要查询下面的"归集(缴存)",点击"异地转移业务"即可查看本人异地转 移业务的业务详情以及联系函详情,同时可打印业务状态不为"已撤销"或"待复核"业务的 业务办理回执(注:仅供查询 2021 年 3 月之后的异地转移业务)。如下图:

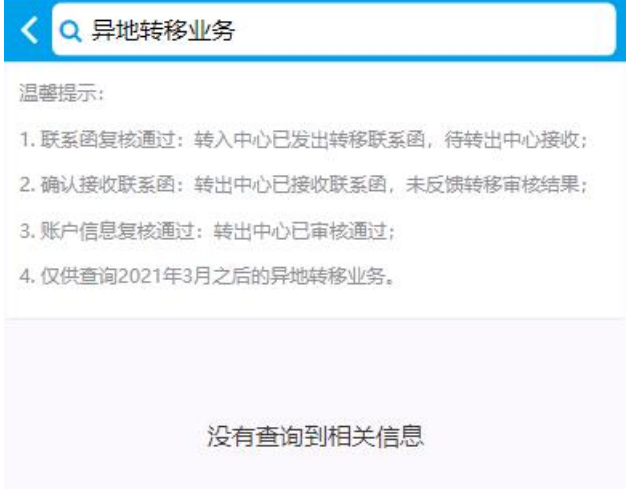

<span id="page-9-1"></span>2.1.2.6. 开设·转移·封存·调整业务

# 功能描述

职工可在此查询账户开设、同城转入、账户封存、汇缴调整等业务办理情况。

# 操作步骤

首页点击我要查询下面的"归集(缴存)",点击"开设·转移·封存·调整业务"选择 相应年度即可查看。(注:仅供查询 2021 年 3 月之后的开设·转移·封存·调整业务)。如 下图:

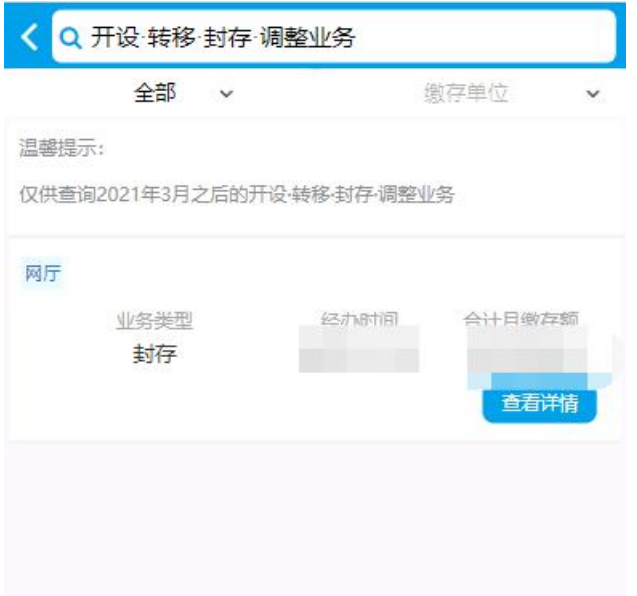

<span id="page-10-0"></span>2.1.2.7. 委托扣缴业务

# 功能描述

灵活就业人员可在此查询本人的委托扣缴协议办理记录。

### 操作步骤

首页点击我要查询下面的"归集(缴存)",点击"委托扣缴业务"选择相应业务类型可 查看委托扣缴协议办理记录或打印回执。如下图:

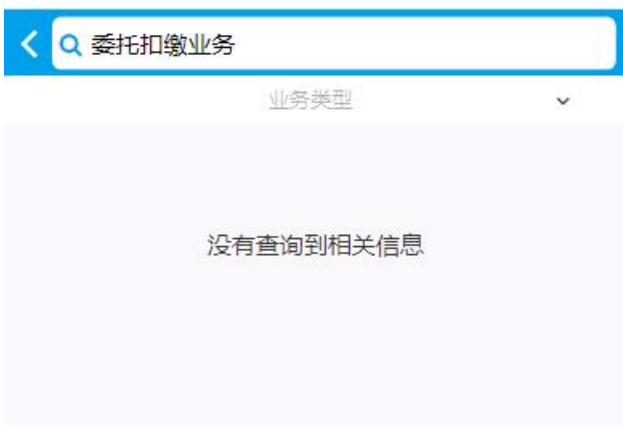

<span id="page-11-0"></span>2.1.2.8. 灵活就业人员缴款业务

### 功能描述

灵活就业人员进行了自主汇缴的可在此查询本人的缴款记录和缴款状态。

#### 操作步骤

首页点击我要查询下面的"归集(缴存)",点击"灵活就业人员缴款业务"选择相应年 度查看。对于业务状态为"待打印"或"已办结"的缴款业务可打印缴款单,对于业务状态为 "初审"、"待收款"或"待匹配"的缴款业务可以撤销缴款。如下图:

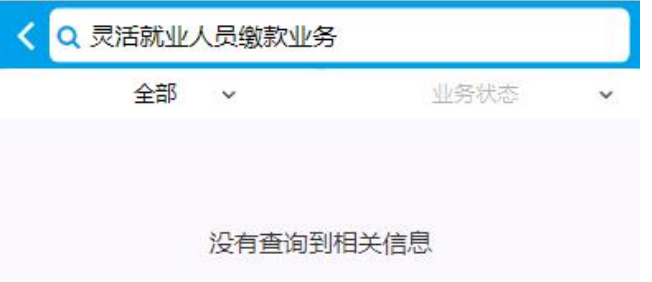

<span id="page-11-1"></span>2.1.3. 提取

<span id="page-11-2"></span>2.1.3.1. 划账记录

#### 功能描述

职工可在此查看职工本人的公积金提取划账记录,包括提取类型、提取时间、提取金额、 收款银行账号等。

#### 操作步骤

首页点击我要查询下面的"提取",点击"划账记录"选择相应年度即可查看,也可将提 取明细导出。如下图:

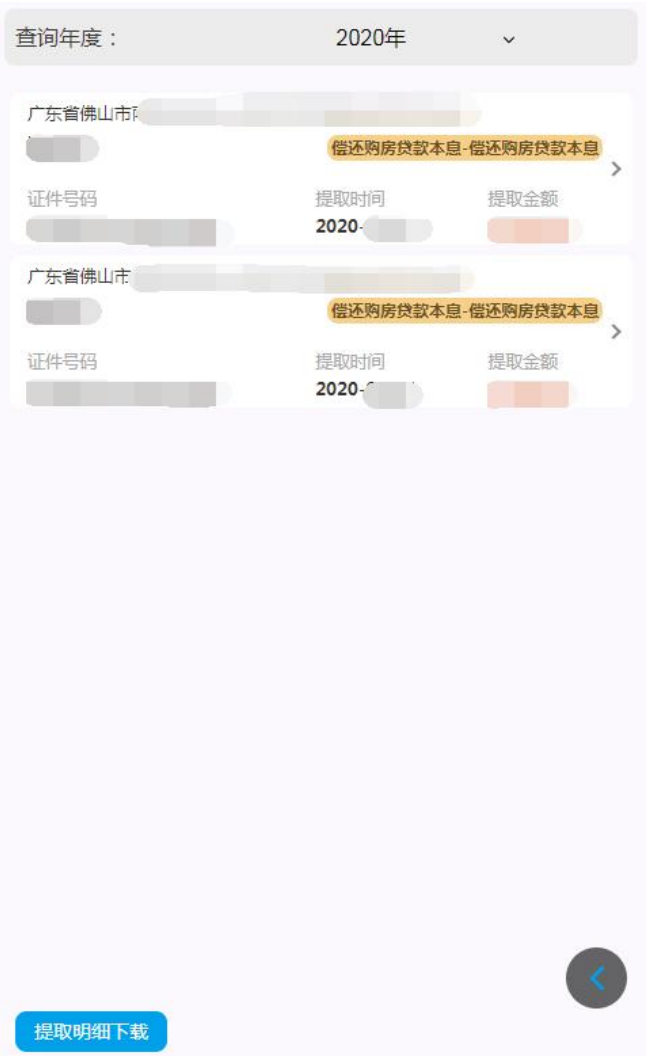

<span id="page-12-0"></span>2.1.3.2. 提取协议

# 功能描述

职工可在此查看职工本人的公积金提取协议签订情况,包括提取房屋地址、提取类型、办 理渠道、经办时间、协议状态、划账周期、划账频率、划账记录、划账计划等。

# 操作步骤

首页点击我要查询下面的"提取",点击"提取协议"选择相应年度即可查看业务记录, 也可查看提取协议的划账记录和划账计划。如下图:

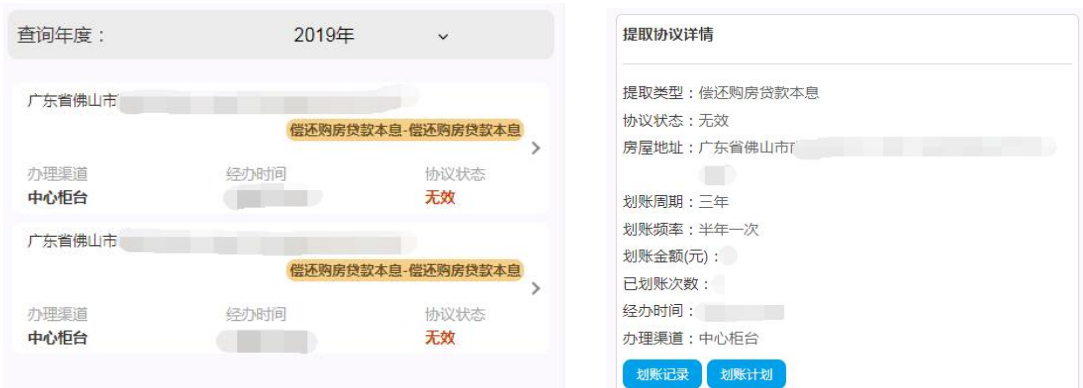

# <span id="page-13-0"></span>2.1.3.3. 个人提取业务

## 功能描述

职工可在此查看职工本人的提取业务的办理记录,包括提取房屋地址、提取类型、办理渠 道、经办时间、协议状态、划账周期、划账频率、划账记录、划账计划等。

#### 操作步骤

首页点击我要查询下面的"提取",点击"个人提取业务"选择相应年度即可查看业务记 录,包括业务详情、审核结果,对于非柜台办理且已办结的业务可以打印业务办理回执。如下  $\boxtimes$ :

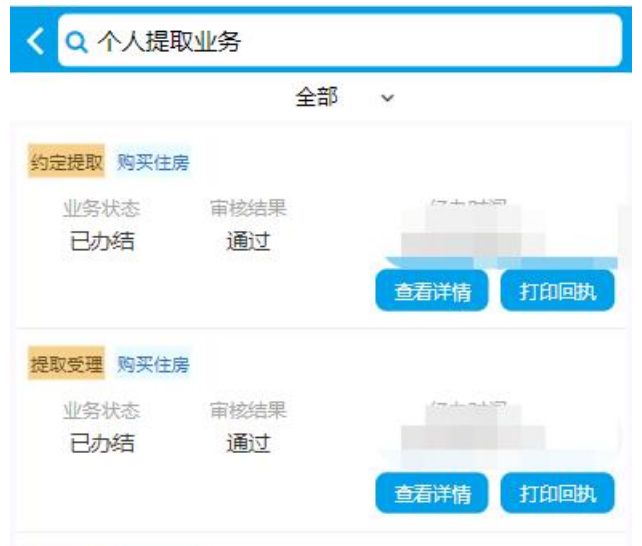

<span id="page-13-1"></span>2.1.3.4. 提取房屋信息

#### 功能描述

职工可在此查看职工本人相关的提取房屋地址,包括房屋地址、房屋总价、个人可提取额 度、已提取金额、个人剩余可提取额度等。

#### 操作步骤

首页点击我要查询下面的"提取",点击"提取房屋信息"即可查看。如下图:

第 14页/共 67页

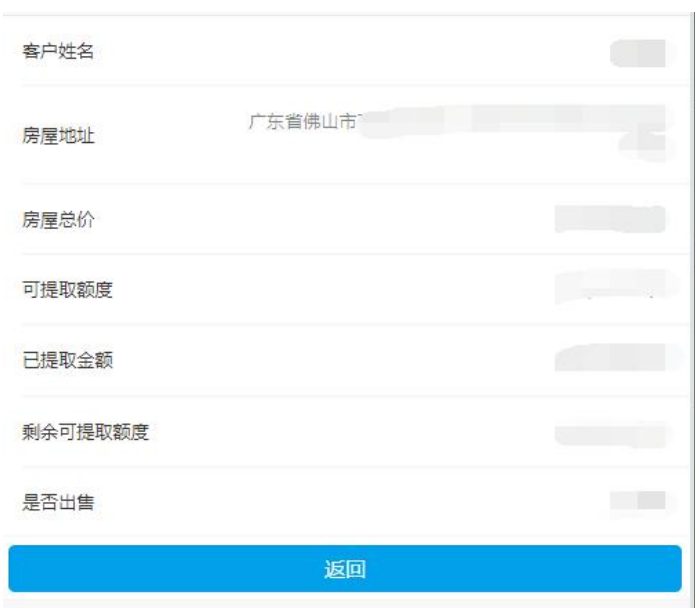

# <span id="page-14-0"></span>2.1.4. 贷款

1、 【提前还款业务】:职工办理了提前还款的可在此查询提前还款业务的业务状态。如下图:

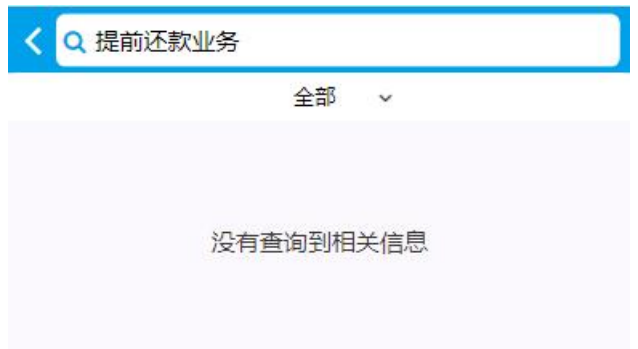

# <span id="page-14-1"></span>2.1.4.1. 贷款信息

# 功能描述

在本中心存在公积金贷款的职工,可通过微信查看个人的贷款信息及贷款进度。

# 操作步骤

首页点击我要查询下面的"贷款",点击"贷款信息"进入查询页面。职工若存在多笔贷 款可通过选择房屋地址来查看对应的贷款信息。

# <span id="page-14-2"></span>2.1.4.2. 贷款进度

# 功能描述

本中心存在申请中的贷款的职工,可通过微信查询贷款申请和发放进度。

# 操作步骤

首页点击我要查询下面的"贷款",点击"贷款进度"进入查询界面。职工若存在多笔贷 款,则查询展示的是最近一次申请的贷款进度。

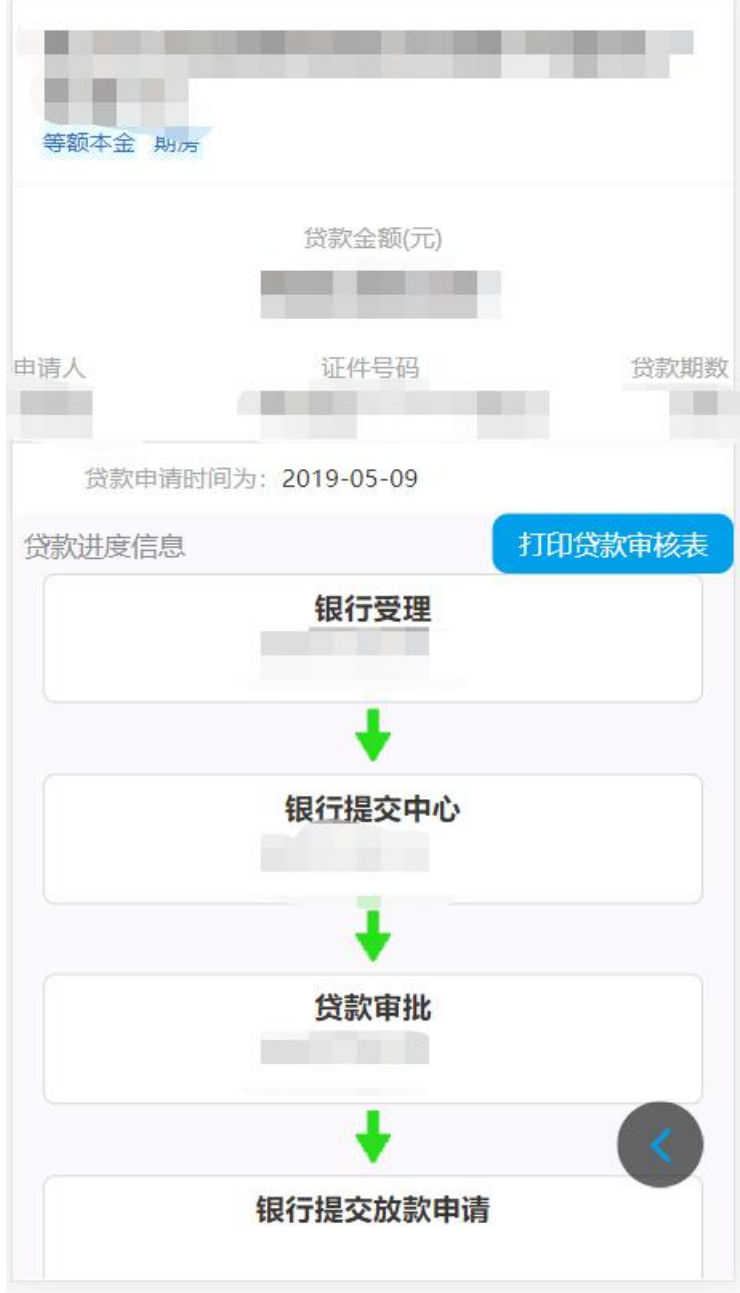

# <span id="page-15-0"></span>2.1.4.3. 提前还款进度

# 功能描述

本中心正常、封存和销户的缴存职工,可通过微信小程序服务渠道查看自身的提前还款的 进度。

# 操作步骤

首页点击我要查询下面的"贷款",点击"提前还款进度"进入功能界面。如下图:

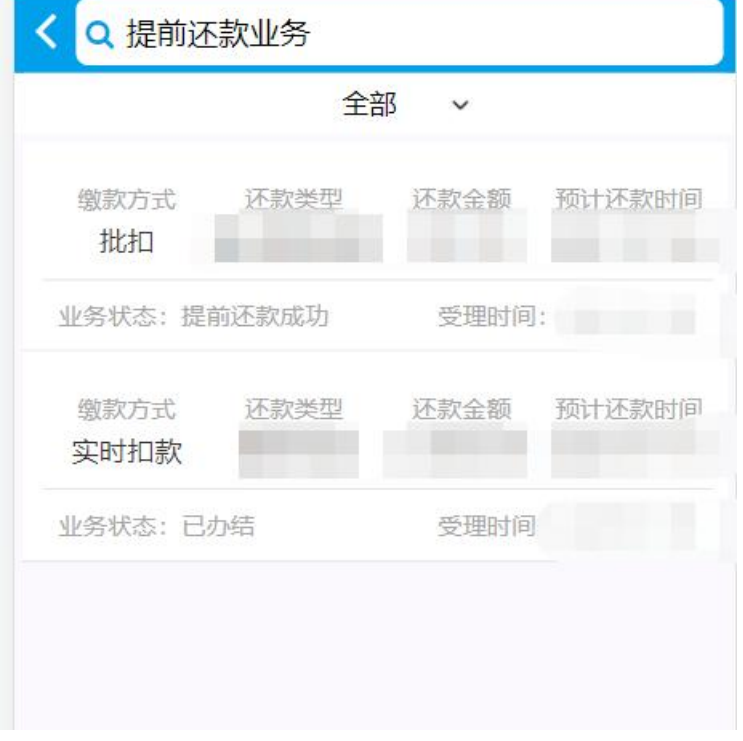

# <span id="page-16-0"></span>2.1.4.4. 异地缴存申报进度

#### 功能描述

在本中心存在公积金贷款的职工,可通过微信查看已上传的异地缴存明细资料、大湾区协 查信息的审核情况。

#### 操作步骤

首页点击我要查询下面的"贷款",点击"异地缴存申报进度"进入查询界面。若职工存 在多笔贷款则需通过选择房屋地址来确定查询的贷款,选择开始时间和结束时间,以及业务状 态和参贷关系后点击查询。如下图:

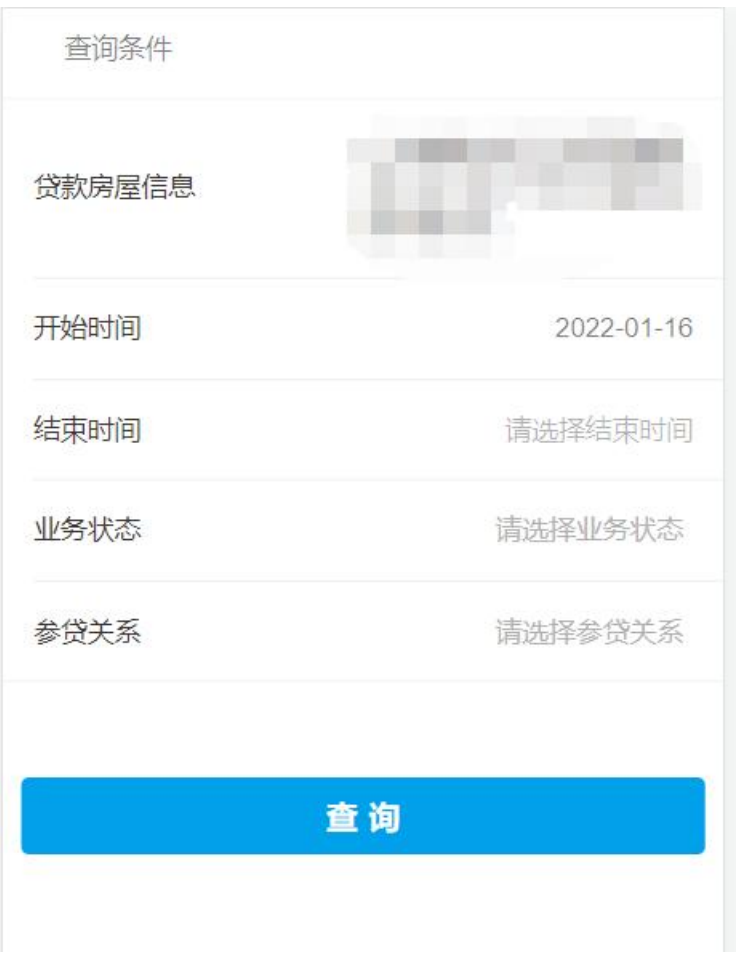

# <span id="page-17-0"></span>**2.2.** 证明出具

<span id="page-17-1"></span>2.2.1. 缴存情况证明

# 功能描述

在本市已有个人账户缴存住房公积金或曾有个人账户缴存住房公积金的职工可下载或打印 缴存情况证明,主要用于证明在本市内的缴存、提取以及贷款情况。

# 操作步骤

1、首页点击证明出具下面的"缴存情况证明"进入证明开具页面,职工录入证明抬头后, 点击"我要开具"。如下图:

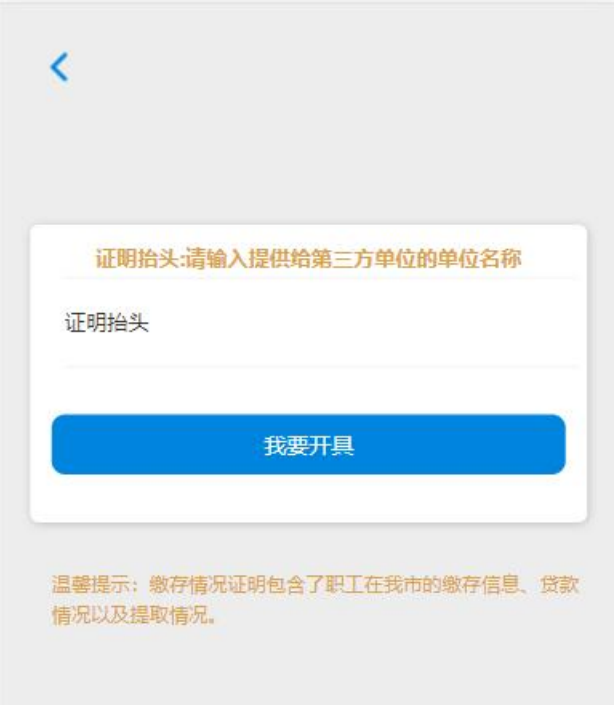

<span id="page-18-0"></span>2、成功开具后,下载证明文件。

2.2.2. 资金明细证明

# 功能描述

在本市已有个人账户缴存住房公积金或曾有个人账户缴存住房公积金的职工可下载或打印 本人资金明细证明。

### 操作步骤

1、首页点击证明出具下面的"资金明细证明"进入证明出具页面,职工录入证明抬头, 选择开始时间和结束时间后,点击"我要开具"。如下图:

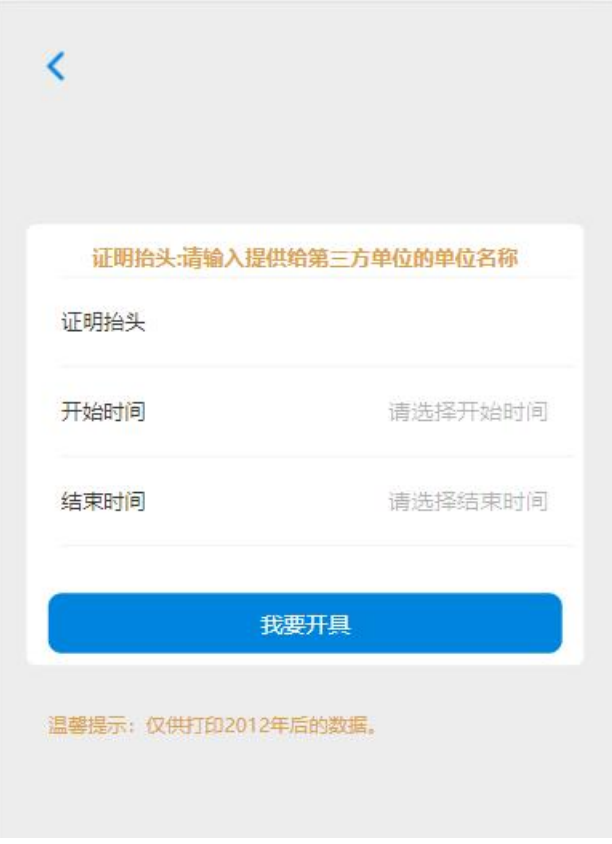

<span id="page-19-0"></span>2、成功开具后,下载证明文件。

2.2.3. 异地贷款缴存证明

# 功能描述

本中心的缴存职工,可通过微信下载异地贷款缴存证明。该证明仅用于本市的缴存用户进 行异地中心贷款申请。

# 操作步骤

1、首页点击证明出具下面的"异地贷款缴存证明"进入证明出具页面,职工选择异地中 心后,点击"我要开具"。如下图:

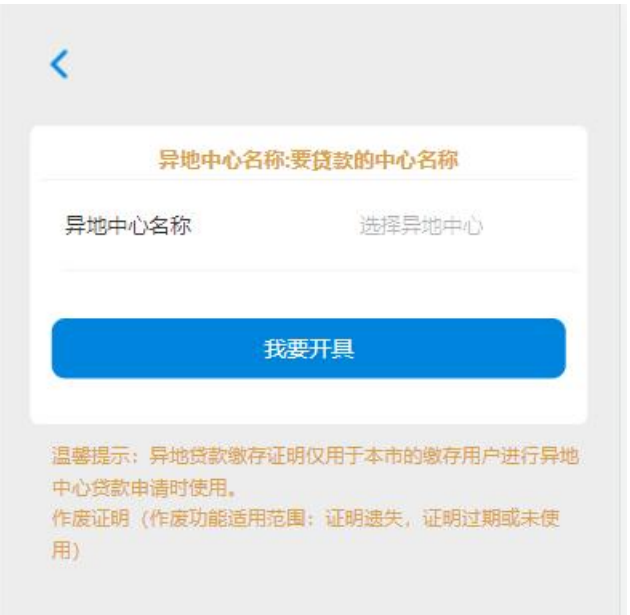

<span id="page-20-0"></span>2、成功开具后,下载证明文件。

2.2.4. 提取情况证明

#### 功能描述

在本市已有个人账户缴存住房公积金或曾有个人账户缴存住房公积金的职工可下载或打印 提取情况证明,主要用于职工本人在本市购买、建造、翻修、大修自住房和加装电梯的提取情 况。

#### 操作步骤

1、首页点击证明出具下面的"提取情况证明"进入证明开具页面,职工录入证明抬头后, 点击"我要开具"。如下图:

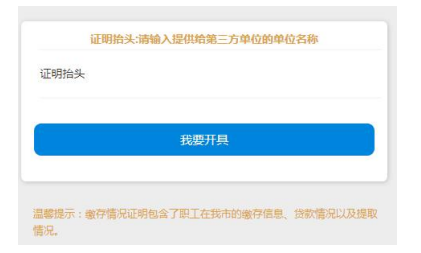

<span id="page-20-1"></span>2、成功开具后,下载证明文件。

# 2.2.5. 个人还款情况证明

## 功能描述

在本中心存在公积金贷款的职工,可通过微信下载个人还款情况证明。

#### 操作步骤

1、首页点击证明出具下面的"个人还款情况证明"进入页面后,职工选择相应的贷款后, 点击"确定"。如下图:

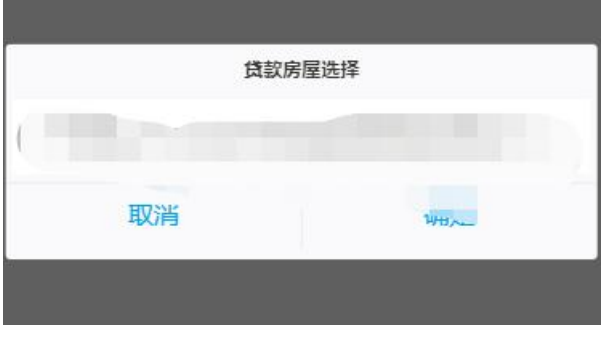

2、成功开具后,下载证明文件。

<span id="page-21-0"></span>2.2.6. 贷款利息证明

## 功能描述

在本中心存在公积金未结清贷款的职工,可通过微信下载个人贷款利息证明。

# 操作步骤

首页点击证明出具下面的"贷款利息证明"进入页面后,职工选择相应的贷款下载证明文 件。

<span id="page-21-1"></span>2.2.7. 贷款结清证明

#### 功能描述

在本中心存在公积金已结清贷款的职工,可通过微信下载个人贷款结清证明。

# 操作步骤

首页点击证明出具下面的"贷款结清证明"进入页面后,职工选择相应的贷款下载证明文 件。

# <span id="page-22-0"></span>**3.** 业务大厅

#### <span id="page-22-1"></span>**3.1.** 提取类业务

<span id="page-22-2"></span>3.1.1. 偿还购房贷款本息提取(含续期)

#### 功能描述

职工及配偶在婚姻存续期间在中国大陆境内使用住房贷款购买自住住房,符合办理条件的, 可通过网上服务渠道以偿还购房贷款本息为由申请提取住房公积金。

### 操作步骤

1、 登录微信首页点击业务大厅,点击"偿还购房贷款本息提取(含续期)"- "我要提取", 阅读并同意《提取承诺(授权)声明》,进入申报页面。如图:

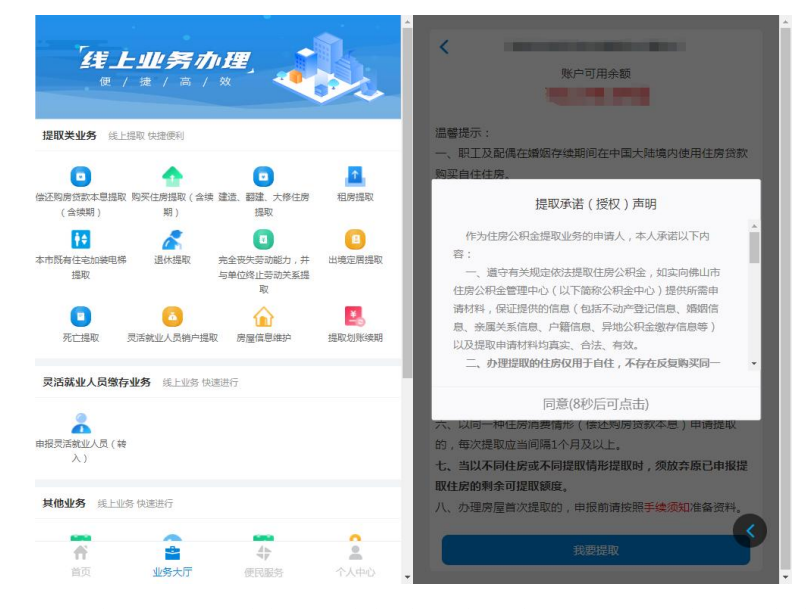

- 2、 在弹出的关联房屋信息框中,查看房屋地址列表中是否有申报提取的地址,有则选择该地 址并点击"选择确认",无则点击"新增房屋";如无关联房屋则自动选择新增房屋。
- 3、 首次提取:若选择的房屋未办理过提取业务,或选择新增房屋地址,则进入首次提取流程。
	- 1)根据实际情况依次选择提示内容。

2)录入房屋产权权证号或购房合同编号等信息(可点击房屋信息旁的"填写指引①"参 照录入),点击"保存"。

- 3) 补充完善申报页面上的房屋信息和贷款信息, 点击"确定"。
- 4)选择收款银行并录入收款账号,确认划账周期和划账频率。
- 5)根据页面提示上传相关档案资料(可点击温馨提示旁的"上传说明和图例①"参照上

第 23页/共 67页

传),点击"申请提取"完成提取申请。如图:

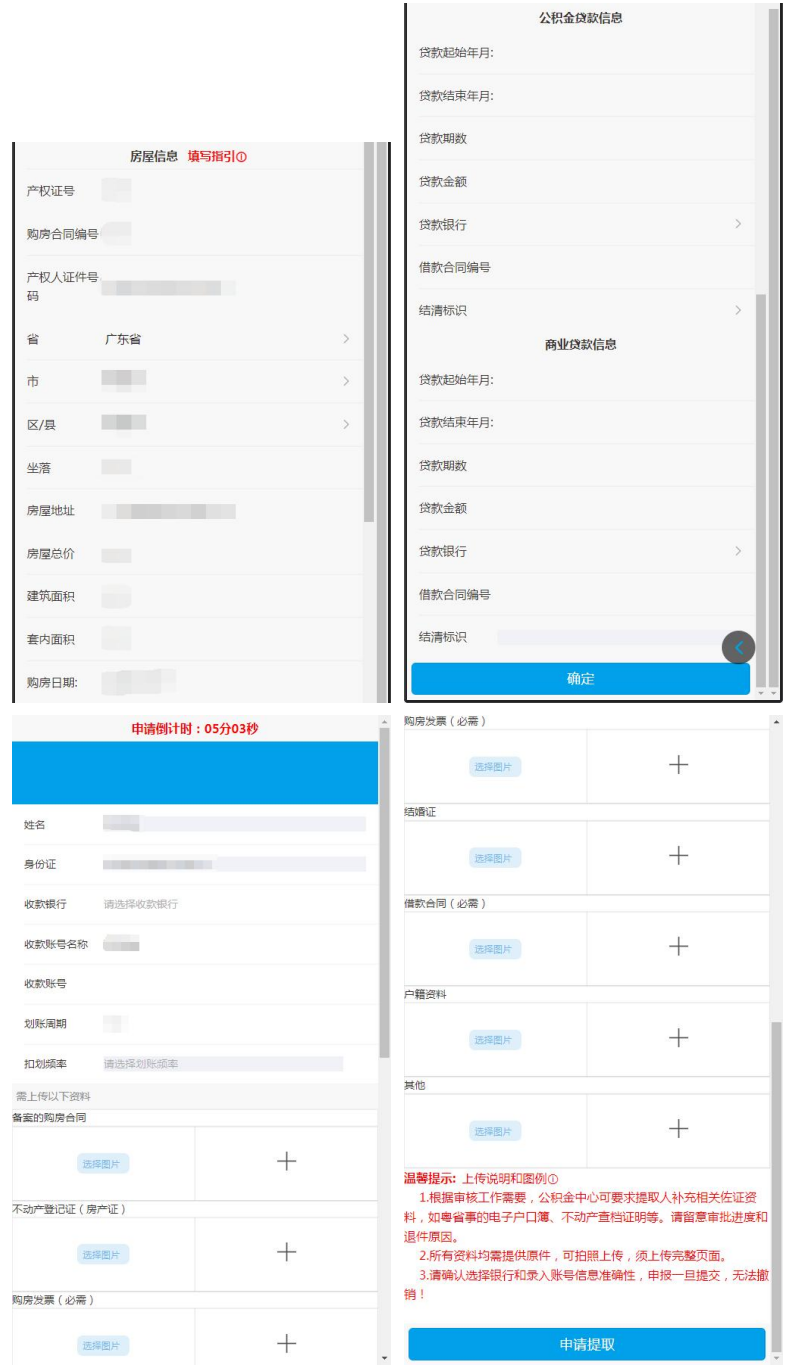

4、 续期提取:若选择的房屋是正在提取的房屋,则进入续期提取流程。如图:

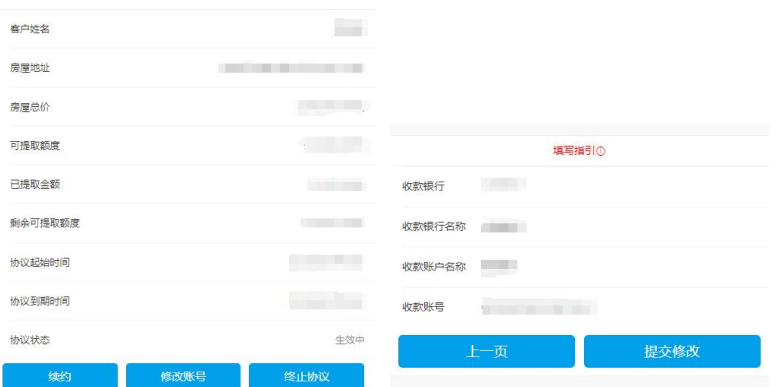

1)续约:点击"续约",完善续约信息(部分情形还须根据页面提示上传档案资料), 点击"提交"提交续约业务。

2) 修改收款账号: 点击"修改账号", 修改收款信息后点击"提交修改"。

3)终止协议:点击"终止协议"按钮,确认后则终止该笔提取划账协议。

5、 提交业务后,具体办理进度可在【我要查询】-【提取】-【个人提取业务】中查看。

<span id="page-24-0"></span>3.1.2. 购买住房提取(含续期)

#### 功能描述

职工及配偶在婚姻存续期间在中国大陆境内购买自住住房,且所购住房未使用住房贷款, 符合办理条件的,可通过网上服务渠道以购买住房为由申请提取住房公积金。

#### 操作步骤

1、登录微信首页点击业务大厅,点击"购买住房提取(含续期)"-"我要提取",阅读并 同意《提取承诺(授权)声明》,进入申报页面。如图:

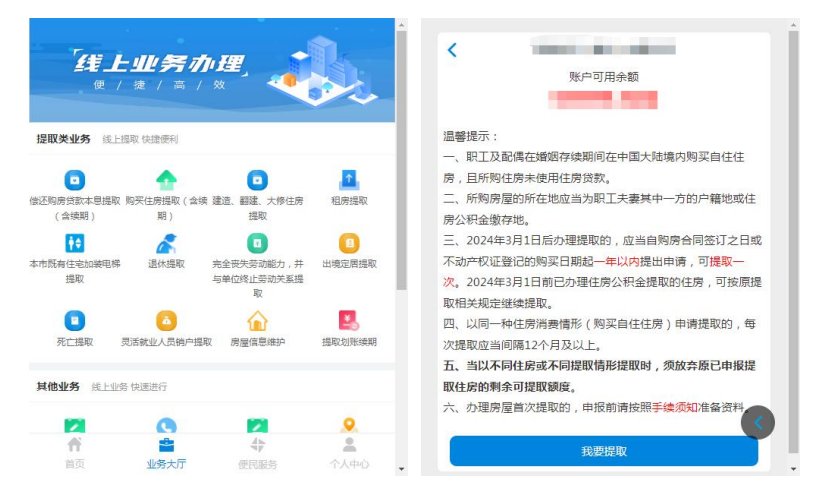

- 2、 在弹出的关联房屋信息框中,查看房屋地址列表中是否有申报提取的地址,有则选择该地 址并点击"选择确认",无则点击"新增房屋";如无关联房屋则自动选择新增房屋。
- 3、 首次提取:若选择的房屋未办理过提取业务,或选择新增房屋地址,则进入首次提取流程。

#### 第 25页/共 67页

1)根据实际情况依次选择提示内容。

2) 录入房屋产权权证号或购房合同编号等信息(可点击房屋信息旁的"填写指引①"参 照录入),点击"保存"。

3)补充完善申报页面上的房屋信息,点击"确定"。

4)选择收款银行并录入收款账号,确认划账周期和划账频率。

5) 根据页面提示上传相关档案资料(可点击温馨提示旁的"上传说明和图例①"参照上 传),点击"申请提取"完成提取申请。如图:

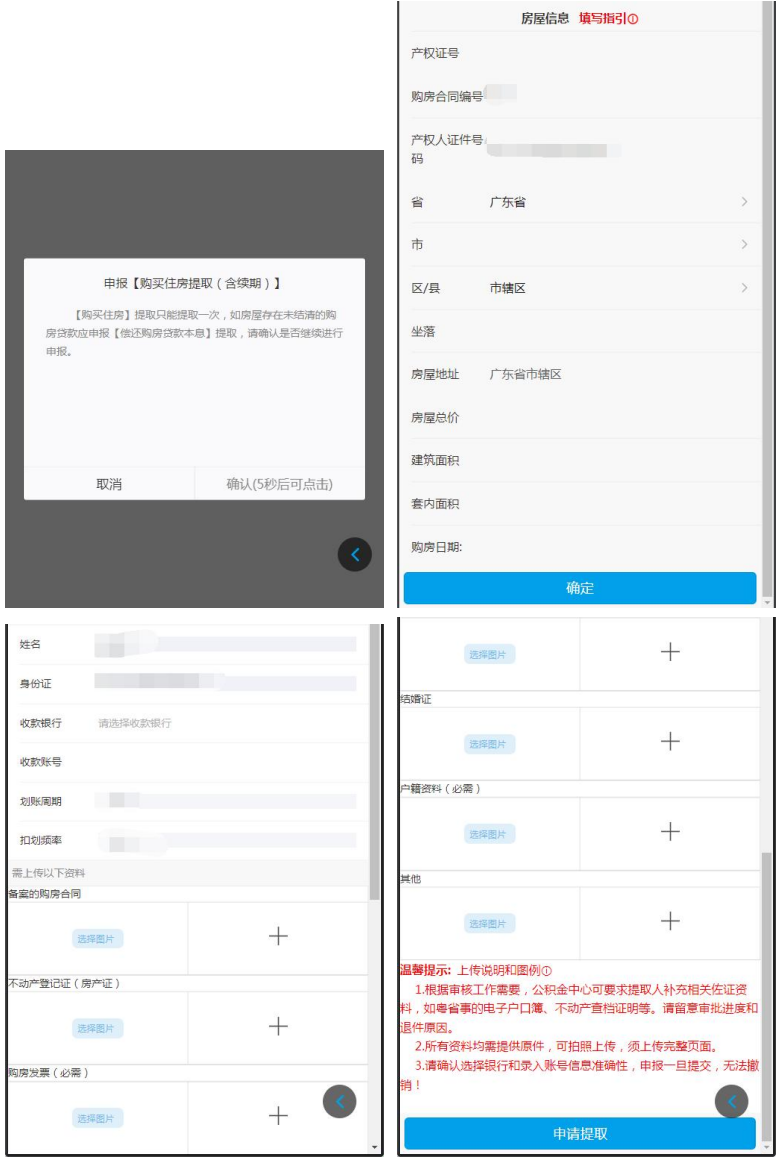

4、 续期提取:若选择的房屋是正在提取的房屋,则进入续期提取流程。如图:

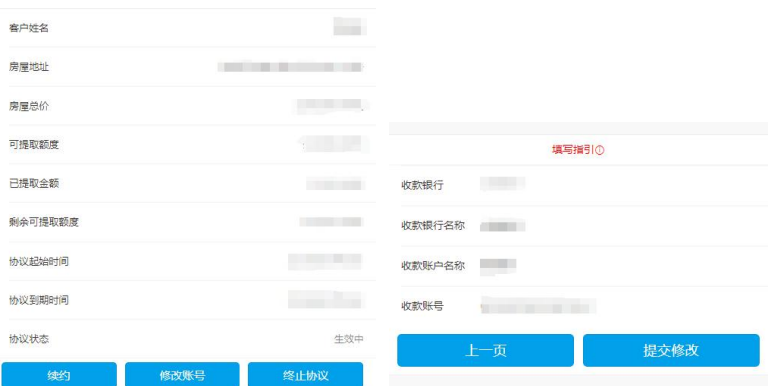

1) 续约: 点击"续约", 完善续约信息(部分情形还须根据页面提示上传档案资料), 点击"提交"提交续约业务。

2) 修改收款账号: 点击"修改账号", 修改收款信息后点击"修改"。

3)终止协议:点击"终止协议"按钮,确认后则终止该笔提取划账协议。

5、 提交业务后,具体办理进度可在【我要查询】-【提取】-【个人提取业务】中查看。

<span id="page-26-0"></span>3.1.3. 建造、翻建、大修住房提取

#### 功能描述

暂只能申报建造、翻建、大修自住住房提取的提取划账续期业务,如需办理房屋首次提取 业务,请按照[手续须知](javascript:void(0))预约至我中心业务窗口申报。

#### 操作步骤

1、登录微信首页点击业务大厅,点击"建造、翻建、大修住房提取"-"我要提取",阅读 并同意《提取承诺(授权)声明》,进入申报页面。如图:

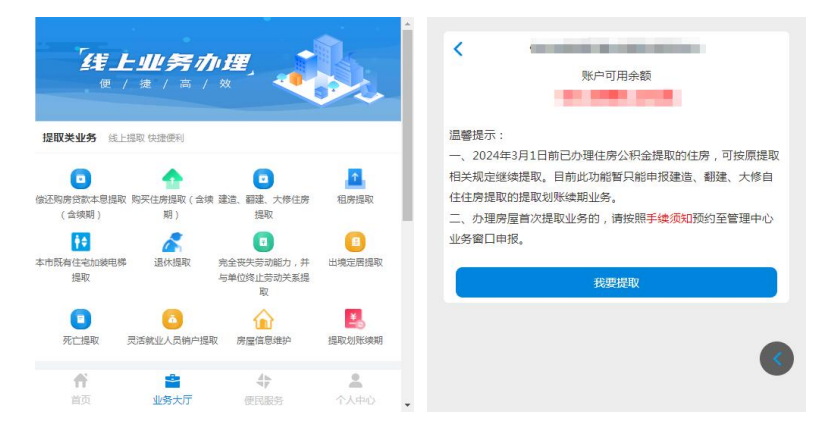

2、 页面显示最近一条建造、翻建、大修住房的提取协议。如图:

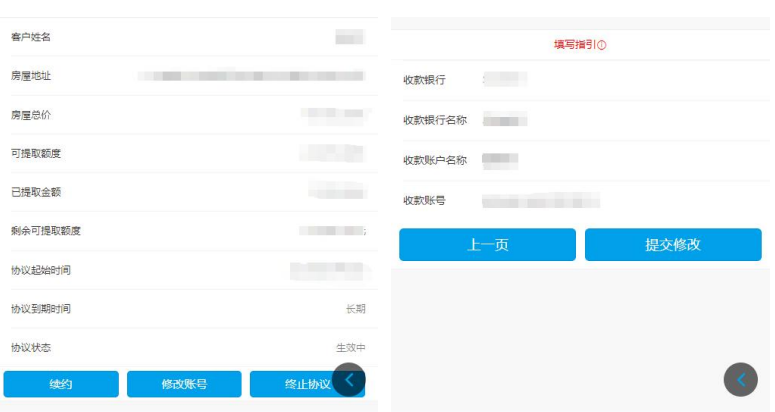

1)续约:点击"续约",完善续约信息(部分情形还须根据页面提示上传档案资料), 点击"提交"提交续约业务。

2) 修改收款账号: 点击"修改账号", 修改收款信息后点击"修改"。

3)终止协议:点击"终止协议"按钮,确认后则终止该笔提取划账协议。

3、 提交业务后,具体办理进度可在【我要查询】-【提取】-【个人提取业务】中查看。

<span id="page-27-0"></span>3.1.4. 租住商品住房提取

#### 功能描述

缴存职工在本市开设公积金账户满 3 个月且已连续足额缴存住房公积金满 3 个月,缴存职 工本人及配偶在本市无自有住房且租住商品住房的,可通过网上服务渠道以租住商品住房为由 申请提取住房公积金。

#### 操作步骤

1、 登录微信首页点击业务大厅,点击"租房提取",选择提取原因为"租住商品住房",点 击"下一步"-"我要提取",阅读并同意《提取承诺(授权)声明》,进入申报页面。 如图:

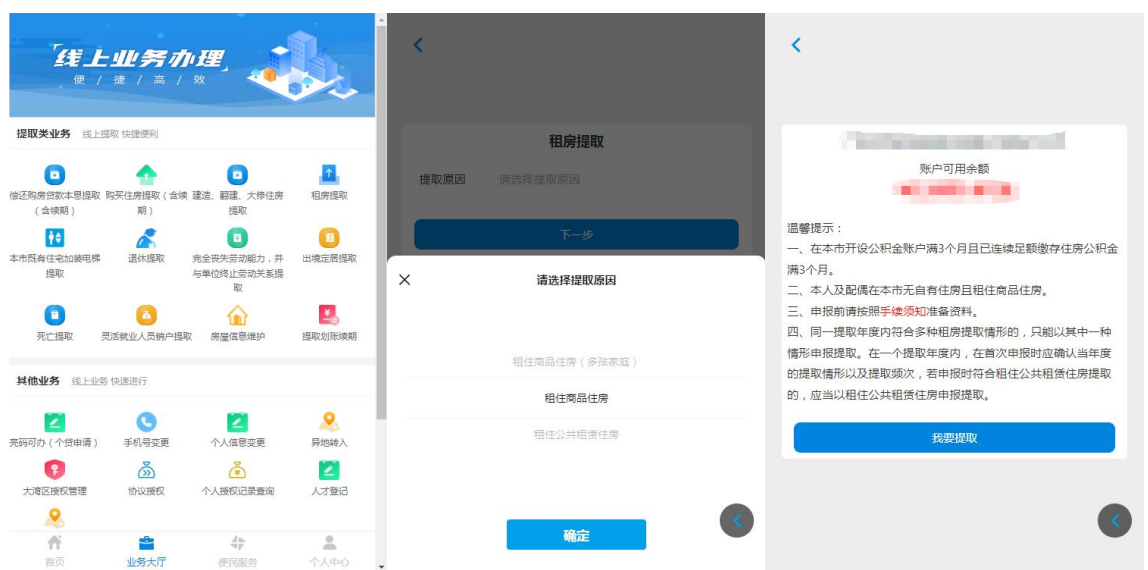

2、 如实填报婚姻状况,选择收款银行,录入收款账号,确认提取频次,根据页面提示上传相 关档案资料,点击"申请提取"完成提取申请。

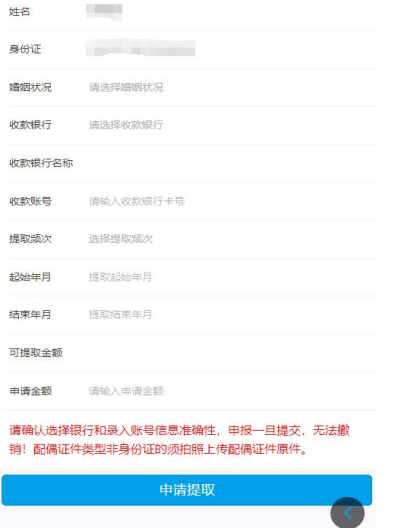

3、 提交业务后,具体办理进度可在【我要查询】-【提取】-【个人提取业务】中查看。

<span id="page-28-0"></span>3.1.5. 租住公共租赁住房提取

### 功能描述

缴存职工在本市开设公积金账户满 3 个月且已连续足额缴存住房公积金满 3 个月,缴存职 工本人及配偶在本市无自有住房且租住公共租赁住房的,可通过网上服务渠道以租住公共租赁 住房为由申请提取住房公积金。

# 操作步骤

1、登录微信首页点击业务大厅,点击"租房提取",选择提取原因为"租住公共租赁住房",

点击"下一步"-"我要提取",阅读并同意《提取承诺(授权)声明》,进入申报页面。 如图: 2008年 2008年 2018年 2018年 2018年 2018年 2018年 2018年 2018年 2018年 2018年 2018年 2018年 2018年 2018年 2018年 2018年 2018年 2018年 2018年 2018年 2018年 2018年 2018年 2018年 2018年 2018年 2018年 2018年 2018年 2018年 2018年 2018年 2018年 2018年 2018年 20

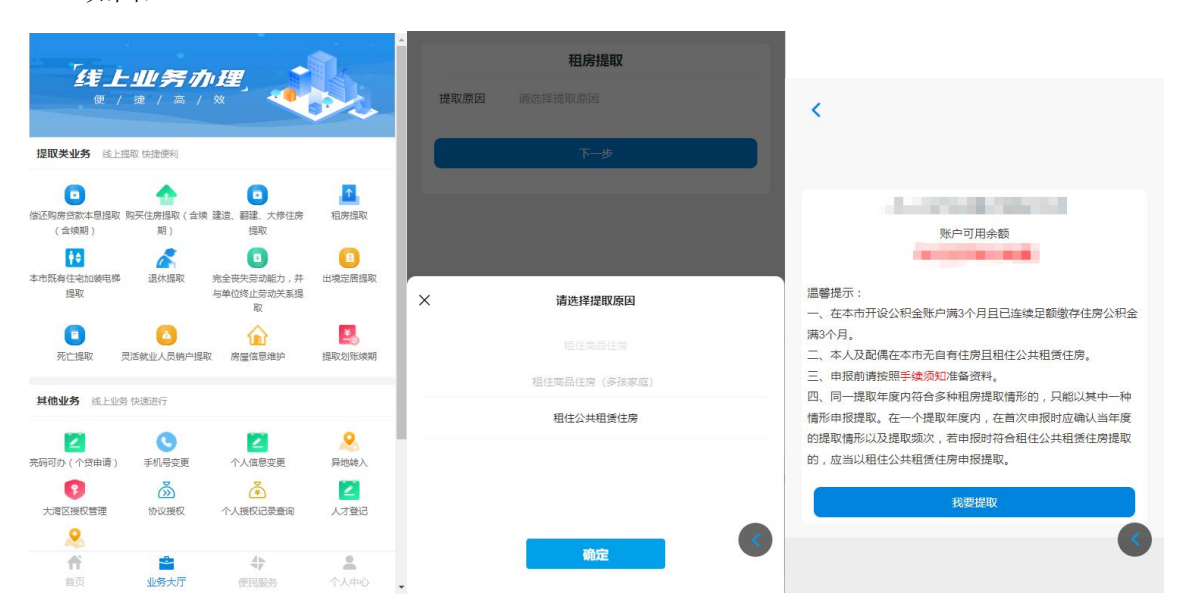

2、 选择提取频次并如实申报婚姻信息,点击"下一步"。

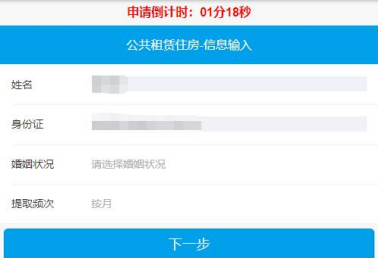

3、 系统自动获取本提取年度的公租房合同信息,确认后点击"下一步"。

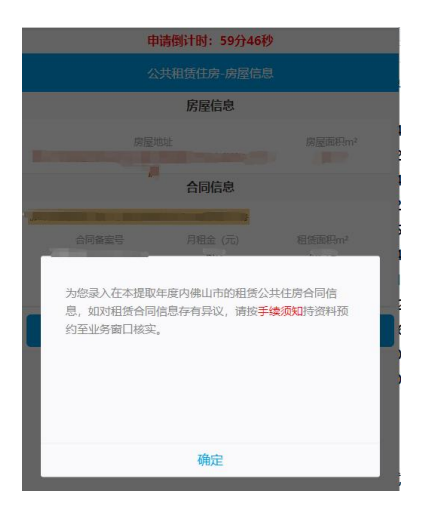

4、 选择需提取的月份,选择收款银行,录入收款账号,点击"申请提取"完成提取申请。

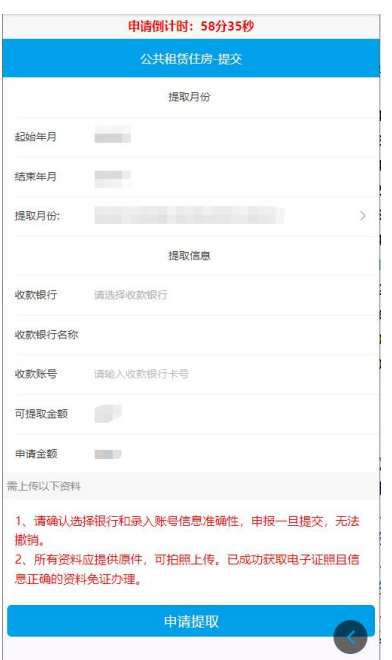

5、 提交业务后,具体办理进度可在【我要查询】-【提取】-【个人提取业务】中查看。

<span id="page-30-0"></span>3.1.6. 租住商品住房提取(多孩家庭)

#### 功能描述

缴存职工在本市开设公积金账户满 3 个月且已连续足额缴存住房公积金满 3 个月,缴存职 工本人及配偶在本市无自有住房且租住商品住房、缴存职工家庭为多孩家庭(有三个及其以上 未满十八岁的未成年子女)的,可通过网上服务渠道以多孩家庭租住商品住房为由申请提取住 房公积金。

#### 操作步骤

1、 登录微信首页点击业务大厅,点击"租房提取",选择提取原因为"租住商品住房(多孩 家庭)",点击"下一步"-"我要提取",阅读并同意《提取承诺(授权)声明》,进 入申报页面。如图:

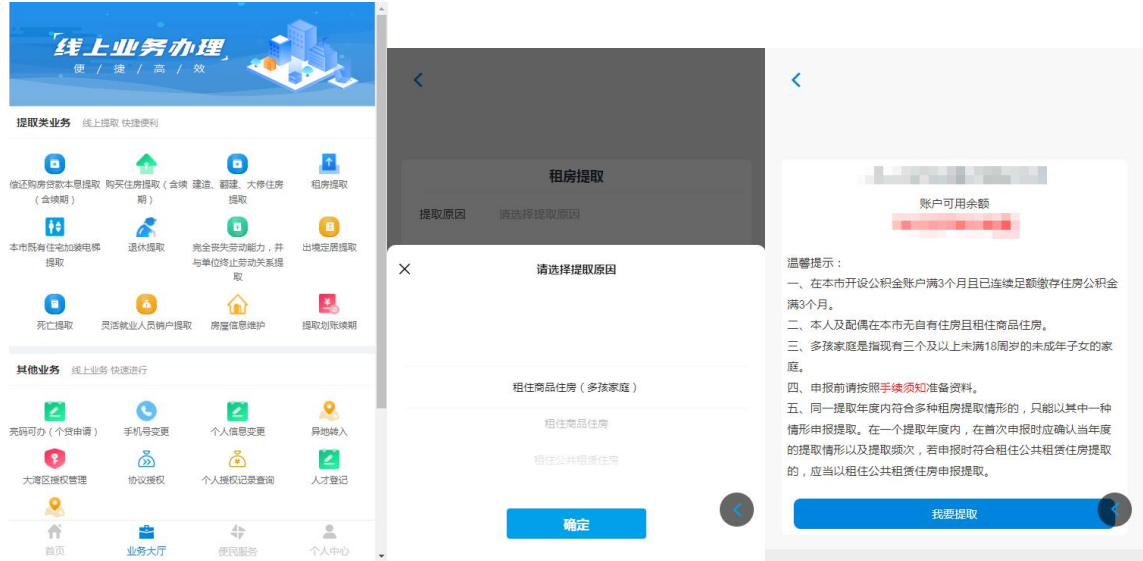

2、 选择提取频次并如实申报婚姻信息,点击"下一步"。

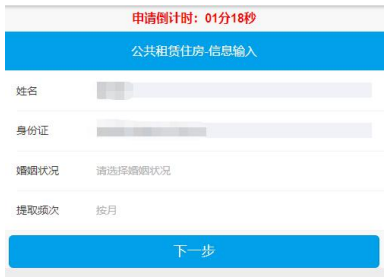

- 3、 点击新增房屋,完整录入租赁合同登记的房屋地址、房屋面积,录入后点击对话框上的"新 增房屋",完成租房房屋信息的新增(可新增多条房屋地址)。
- 4、 点击新增合同,选择房屋地址后根据租赁合同录入对应的每月租金、租赁面积、合同起始 年月、合同结束年月及合同备案号,点击"新增合同"完成租房合同新增。房屋地址及合 同信息新增完成后点击"下一步"。

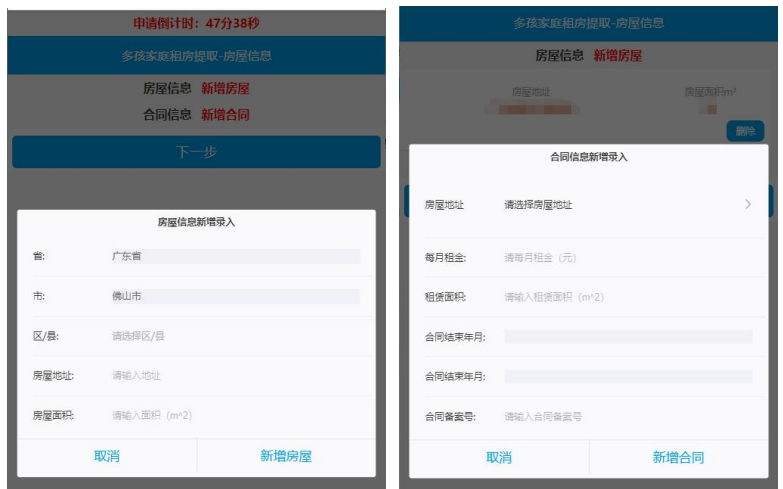

5、 选择需提取的月份,选择收款银行,录入收款账号,根据页面提示上传相关档案资料,点 击"申请提取"完成提取申请。

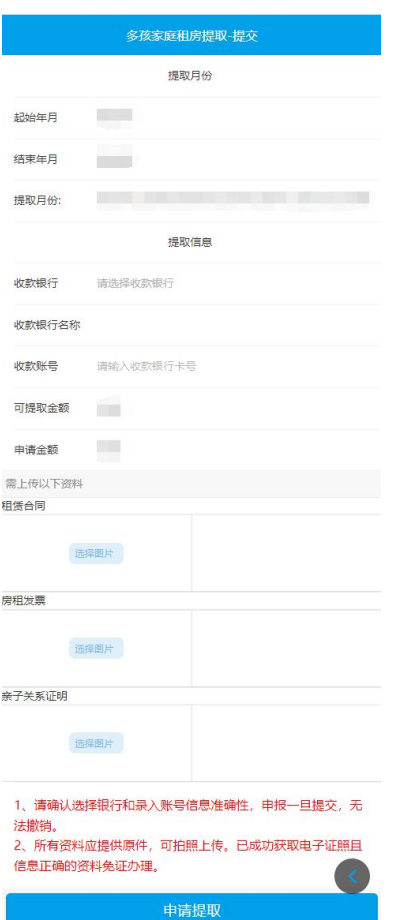

6、 提交业务后,具体办理进度可在【我要查询】-【提取】-【个人提取业务】中查看。

<span id="page-32-0"></span>3.1.7. 本市既有住宅加装电梯提取

# 功能描述

在佛山市行政区域内对拥有产权的既有住宅实施加装电梯,并符合我市加装电梯相关规定 的职工及其配偶可通过网上服务渠道申请提取住房公积金。

在取得特种设备使用登记证书之日起 12 个月内提出申请,可以提取一次。

# 操作步骤

1、登录微信首页点击业务大厅,点击"本市既有住宅加装电梯提取"-"我要提取",阅读 并同意《提取承诺(授权)声明》,进入申报页面。如图:

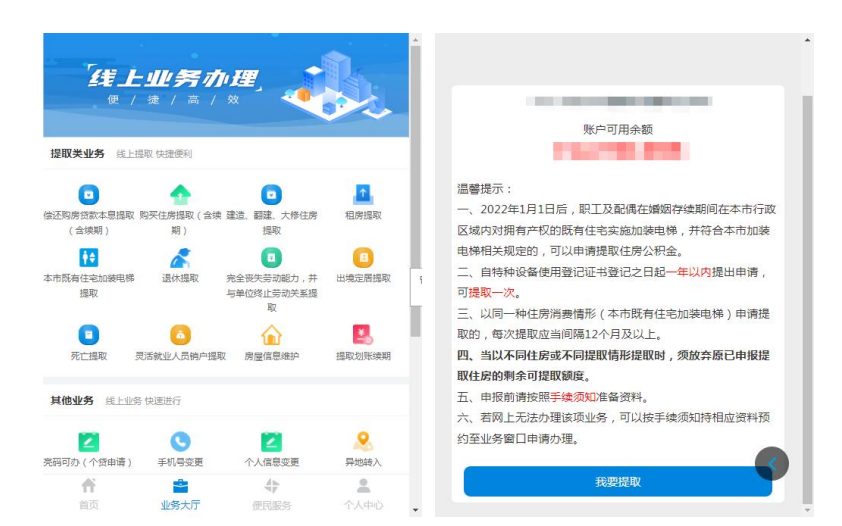

2、 在弹出的关联房屋信息框中,查看房屋地址列表中是否有申报提取的地址,有则选择该地

址并点击"选择确认",无则点击"新增房屋";如无关联房屋则自动选择新增房屋。

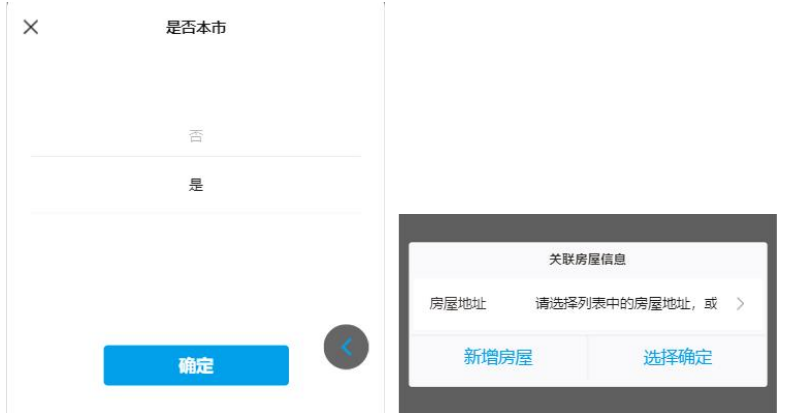

- 3、 录入房屋产权权证号或购房合同编号等信息(可点击房屋信息旁的"填写指引①"参照录 入),点击"保存"。
- 4、 补充完善申报页面上的房屋信息,点击"确定"。
- 5、 选择收款银行并录入收款账号,根据页面提示上传相关档案资料(可点击温馨提示旁的"上 传说明和图例ⓘ"参照上传),点击"申请提取"完成提取申请。

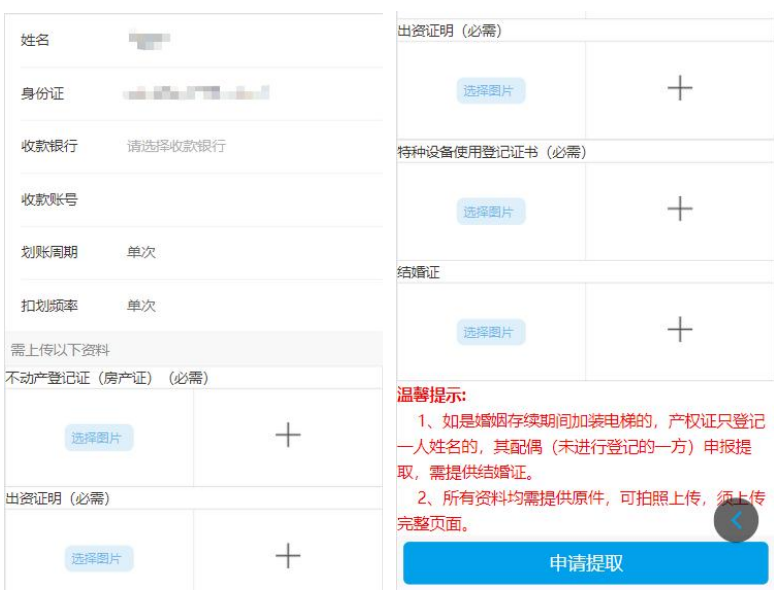

#### <span id="page-34-0"></span>3.1.8. 退休提取

## 功能描述

个人账户已封存,符合离休、退休情形的职工,可通过网上服务渠道以离休、退休为由申 请注销提取住房公积金。

# 操作步骤

1、 登录微信首页点击业务大厅,点击"退休提取"-"我要提取",阅读并同意《提取承诺 (授权)声明》,进入申报页面。如图:

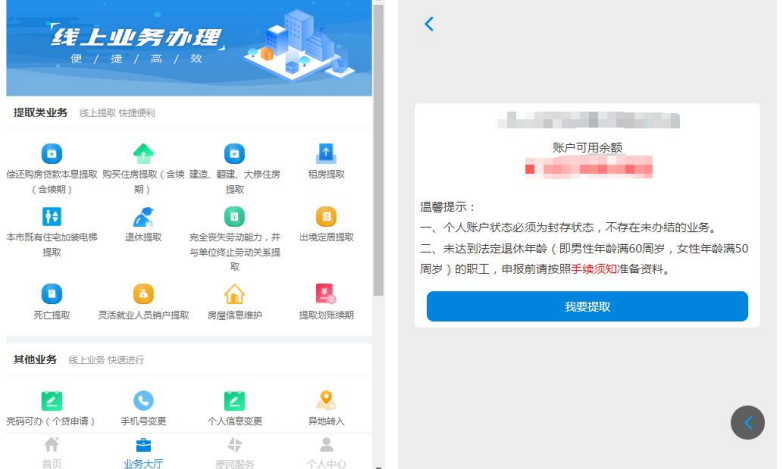

2、 选择收款银行,录入收款账号,根据页面提示上传相关档案资料(男性年满 60 周岁、女 性年满 50 周岁的退休人员免上传资料), 点击"申请提取"完成提取申请。

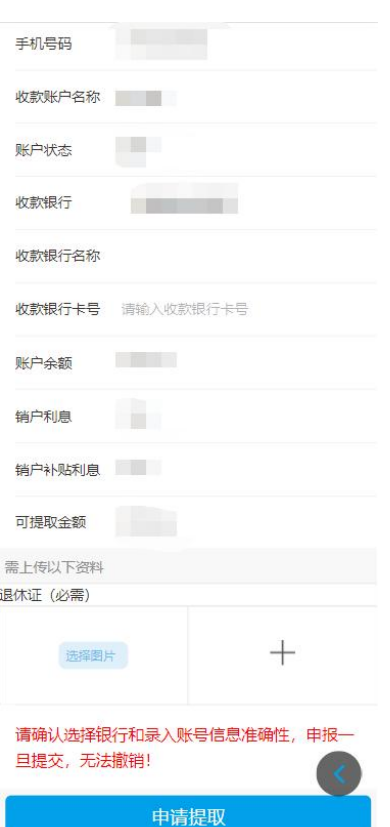

3、 提交业务后,具体办理进度可在【我要查询】-【提取】-【个人提取业务】中查看。

<span id="page-35-0"></span>3.1.9. 完全丧失劳动能力,并与单位终止劳动关系提取

# 功能描述

个人账户已封存,符合完全丧失劳动能力并与单位终止劳动关系情形的职工,可通过网上 服务渠道以完全丧失劳动能力,并与单位终止劳动关系由申请注销提取住房公积金。

# 操作步骤

1、 登录微信首页点击业务大厅,点击"完全丧失劳动能力,并与单位终止劳动关系提取"-"我要提取",阅读并同意《提取承诺(授权)声明》,进入申报页面。如图:

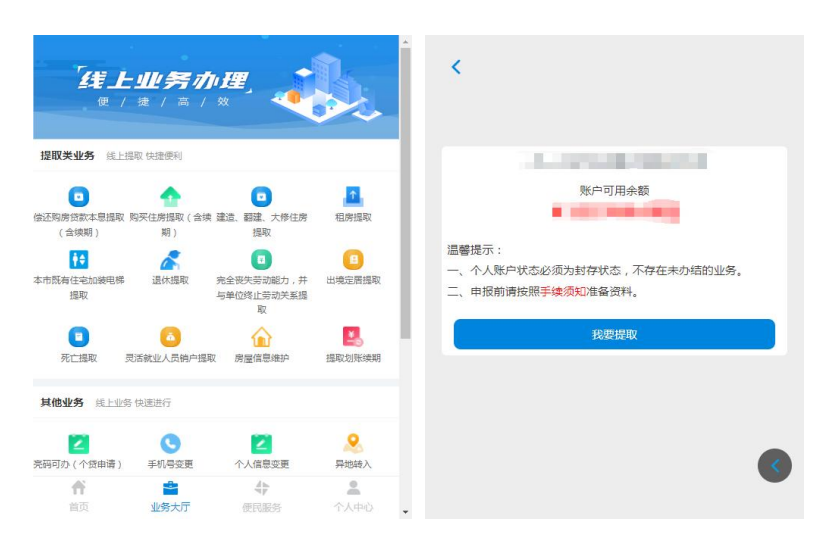

2、 选择收款银行,录入收款账号,根据页面提示上传相关档案资料,点击"申请提取"完成

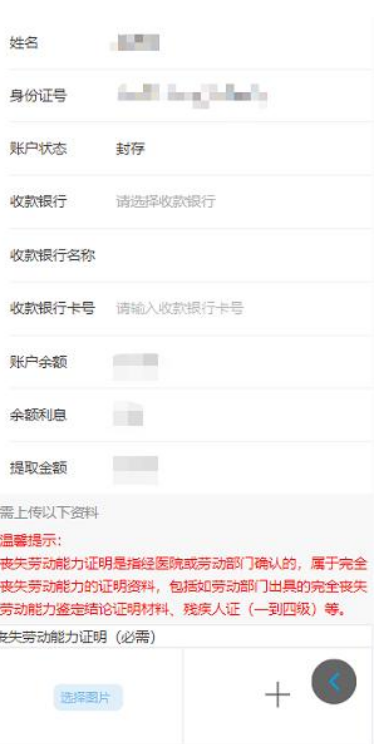

提取申请。

3、 提交业务后,具体办理进度可在【我要查询】-【提取】-【个人提取业务】中查看。

<span id="page-36-0"></span>3.1.10. 出境定居提取

#### 功能描述

个人账户已封存,符合完全丧失劳动能力并与单位终止劳动关系情形的职工,可通过网上 服务渠道以完全丧失劳动能力,并与单位终止劳动关系由申请注销提取住房公积金。

## 操作步骤

1、 登录微信首页点击业务大厅,点击"出境定居提取"-"我要提取",阅读并同意《提取

第 37页/共 67页

承诺(授权)声明》,进入申报页面。如图:

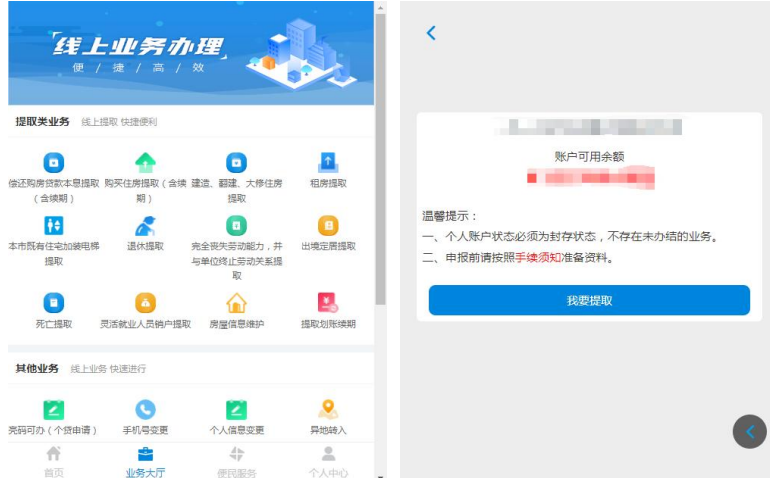

2、 选择收款银行, 录入收款账号, 根据页面提示上传相关档案资料, 点击"申请提取"完成

提取申请。

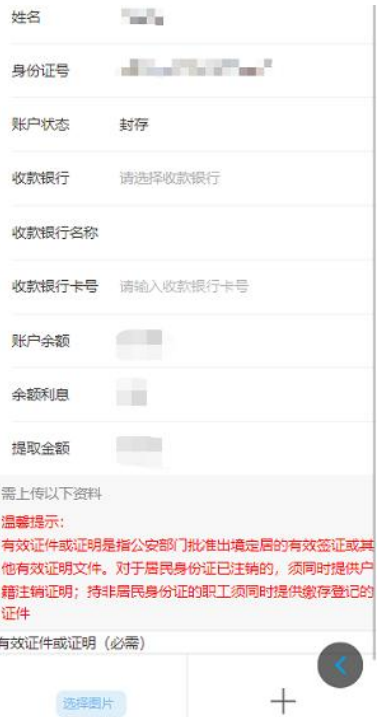

3、 提交业务后,具体办理进度可在【我要查询】-【提取】-【个人提取业务】中查看。

# <span id="page-37-0"></span>3.1.11. 死亡提取

# 功能描述

职工个人账户已封存,死亡或被宣告死亡的,其继承人(受遗赠人)可通过网上服务渠道 申请注销提取住房公积金。

# 操作步骤

1、 登录微信首页点击业务大厅,点击"死亡提取"-"我要提取",阅读并同意《提取承诺 (授权)声明》,进入申报页面。如图:

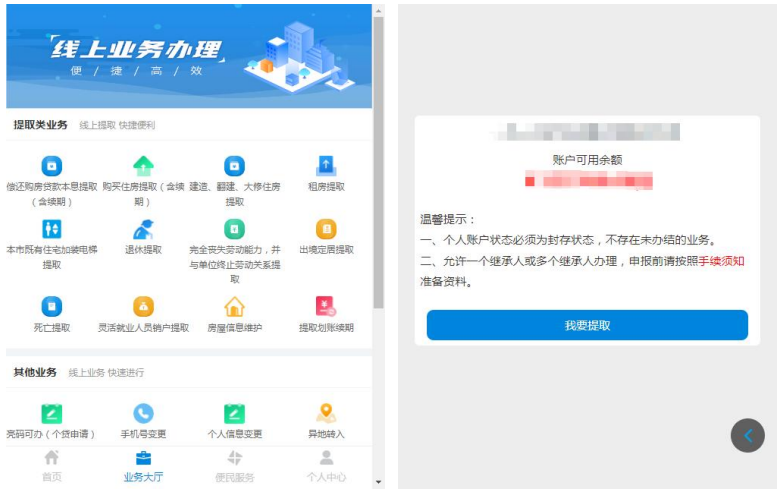

- 2、 根据继承书或法院裁判书录入继承人姓名及身份证号码,点击"添加",录入完成后点击 "下一步"。
- 3、 选择"收款人姓名"并完善收款人信息,点击"添加",录入完成后点击"下一步"。

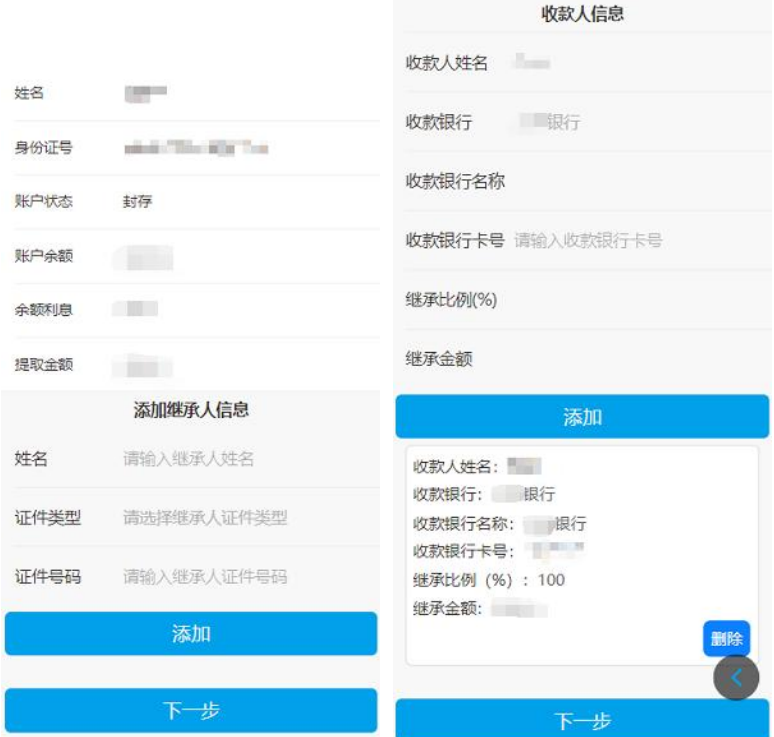

4、 根据页面提示上传相关档案资料,点击"申请提取"完成提取申请。

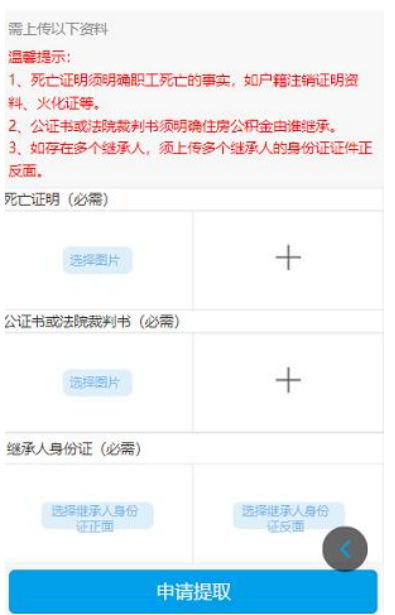

5、 提交业务后,具体办理进度可在【我要查询】-【提取】-【个人提取业务】中查看。

<span id="page-39-0"></span>3.1.12. 灵活就业人员销户提取

#### 功能描述

灵活就业人员(在本市存在未结清住房公积金贷款除外)在本市连续依时足额缴存住房公 积金 6 个月以上,办理封存后不再继续缴存的,封存满 6 个月可一次性提取其住房公积金账户 内的全部存储余额并注销账户。

#### 操作步骤

1、 登录微信首页点击业务大厅,点击"死亡提取"-"我要提取",阅读并同意《提取承诺 (授权)声明》,进入申报页面。如图:

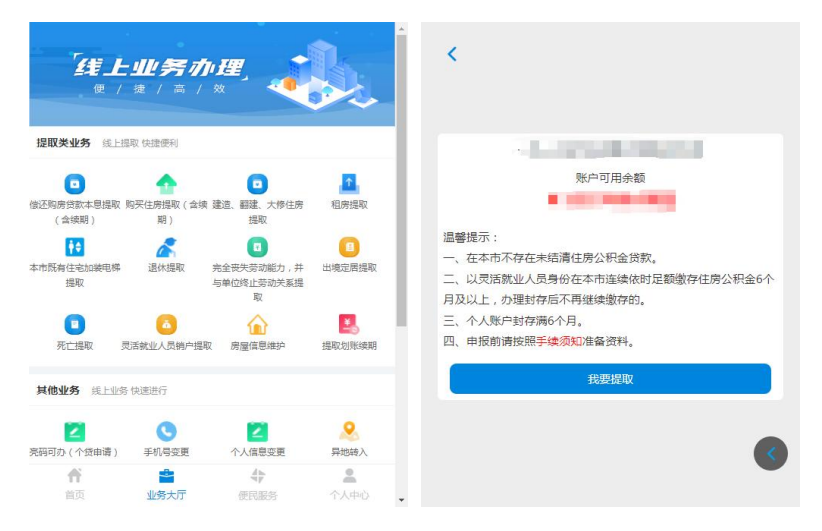

2、 选择收款银行, 录入收款账号, 根据页面提示上传相关档案资料, 点击"申请提取"完成 提取申请。

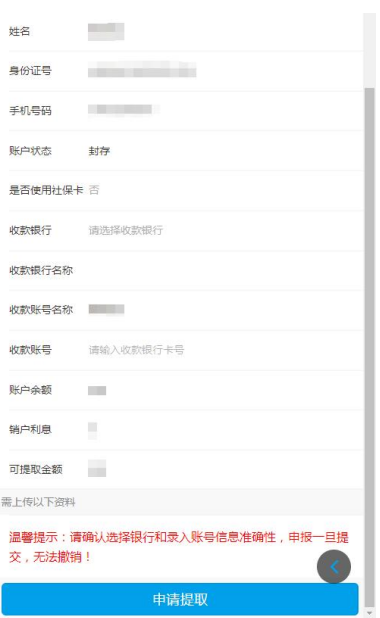

3、 提交业务后,具体办理进度可在【我要查询】-【提取】-【个人提取业务】中查看。

<span id="page-40-0"></span>3.1.13. 房屋信息维护

#### 功能描述

职工可通过网上服务渠道对在中心系统登记的有效房屋信息进行维护。

#### 操作步骤

1、 登录微信首页点击业务大厅,点击"房屋信息维护"进入申报页面。如图:

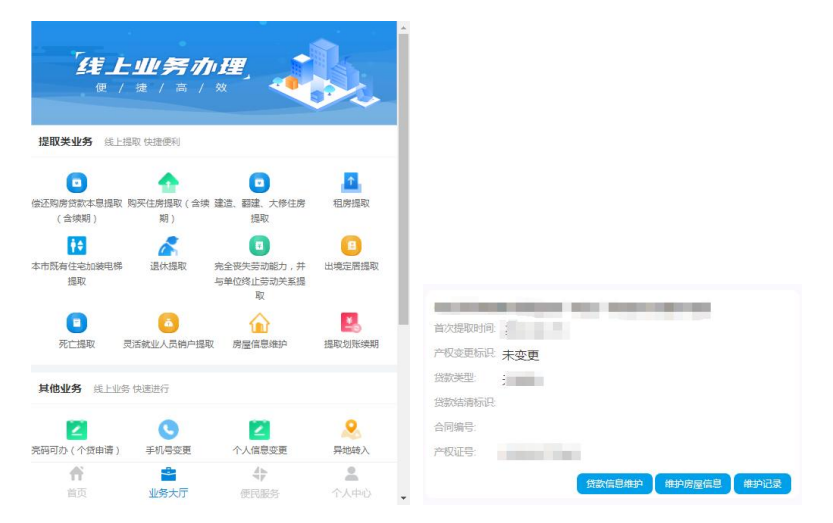

2、 维护房屋信息: 选择一条房屋记录, 点击"维护房屋信息", 申报房屋产权变更情况。房 屋产权已变更的,选择"是否发生房屋产权变更"为是,如实选择"房屋产权变更情况", 完善房屋信息并根据页面提示上传相关档案资料,点击"提交"提交业务。

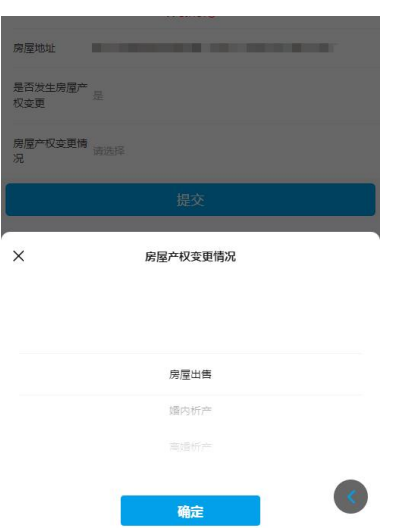

3、 贷款信息维护: 选择一条房屋记录, 点击"贷款信息维护", 完善房屋贷款信息并根据页 面提示上传相关档案资料,点击"提交"提交业务。

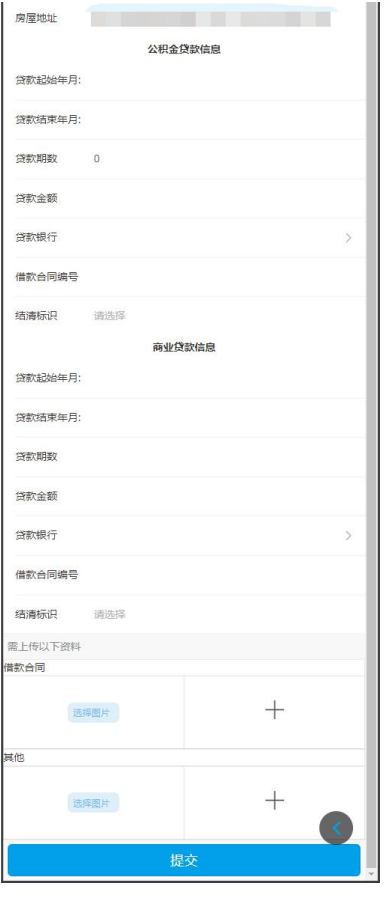

4、 新增贷款利息:选择一条房屋记录,点击"新增贷款利息",选择"新增贷款利息类型", 完善贷款利息情况并根据页面提示上传相关档案资料,点击"提交"提交业务。

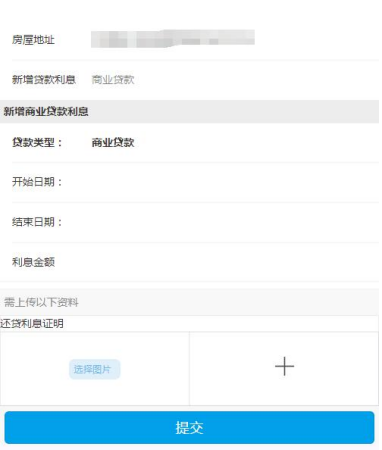

5、 提交业务后,具体办理进度可在【房屋信息维护】-【维护记录】中查看。

# <span id="page-42-0"></span>**3.2.** 贷款类业务

<span id="page-42-1"></span>3.2.1. 提前部分还款申请

## 功能描述

在本中心存在公积金贷款的职工,可通过微信提前结清贷款。

# 操作步骤

1、 登录到首页,点击下方的业务大厅,点击提前还款,进入界面如下

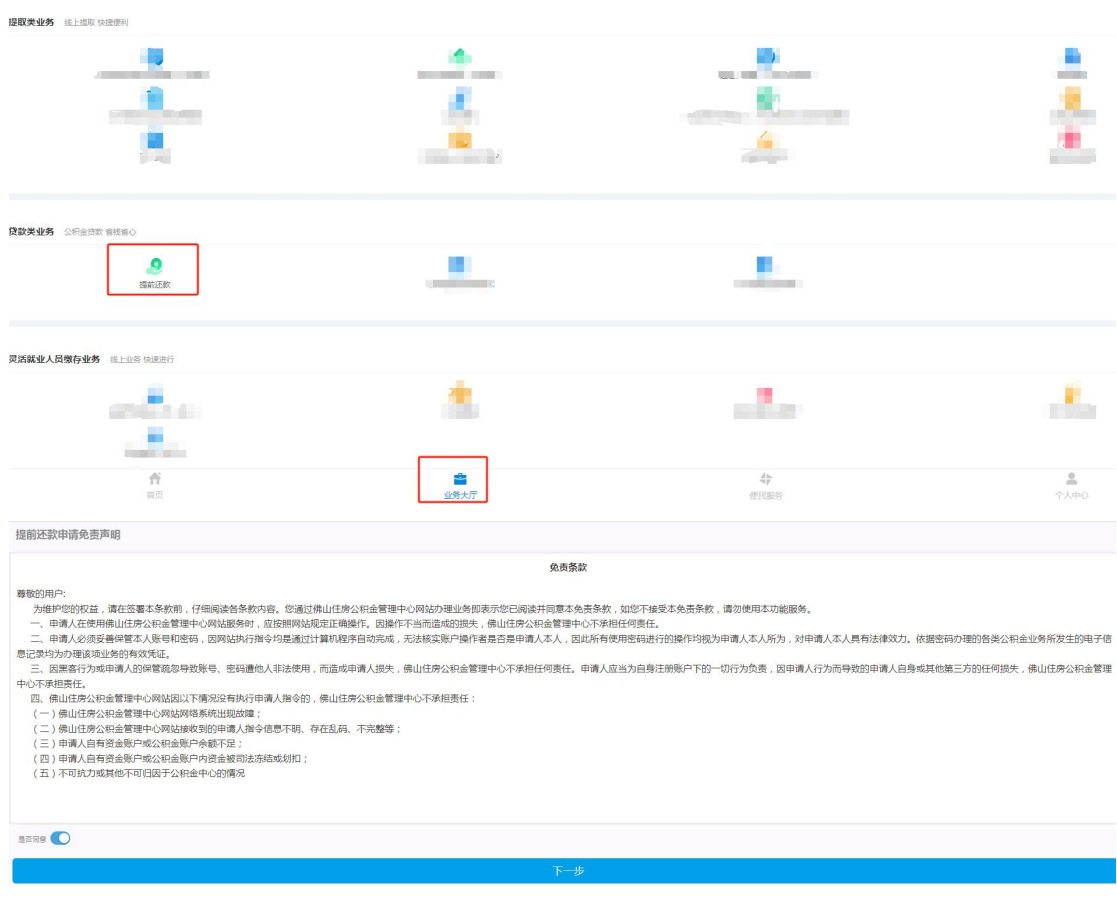

第 43页/共 67页

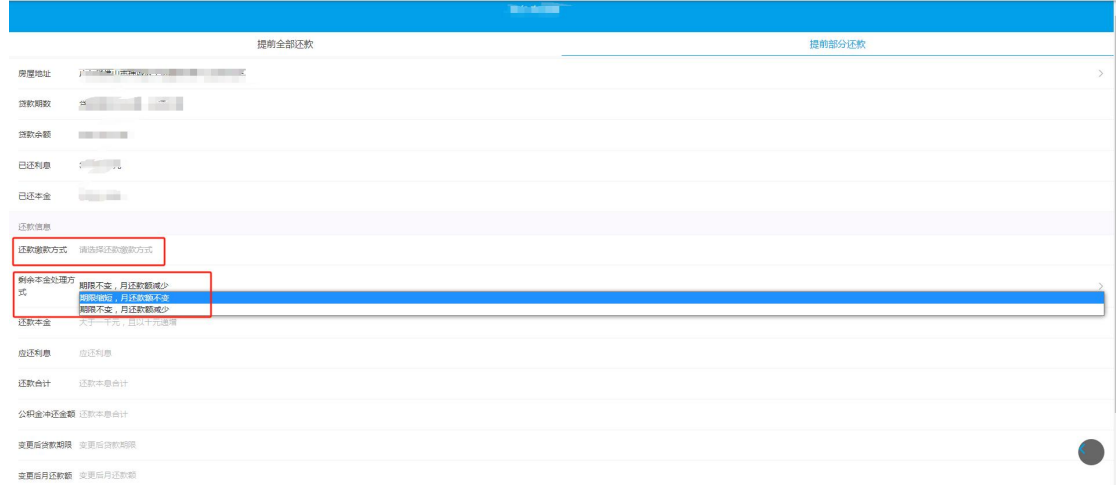

- 2、 选择【还款缴款方式】、录入提前还款本金、选择【本金处理方式】后,系统会自动 计算,提前部分还款后的月还款结果。然后点击提交。提交完成后,可在首页->提前还 款进度查询。
- <span id="page-43-0"></span>3.2.2. 提前全部还款申请

# 功能描述

在本中心存在公积金贷款的职工,可通过微信提前结清贷款。

# 操作步骤

1、 登录到首页,点击下方的业务大厅,点击提前还款,进入界面如下

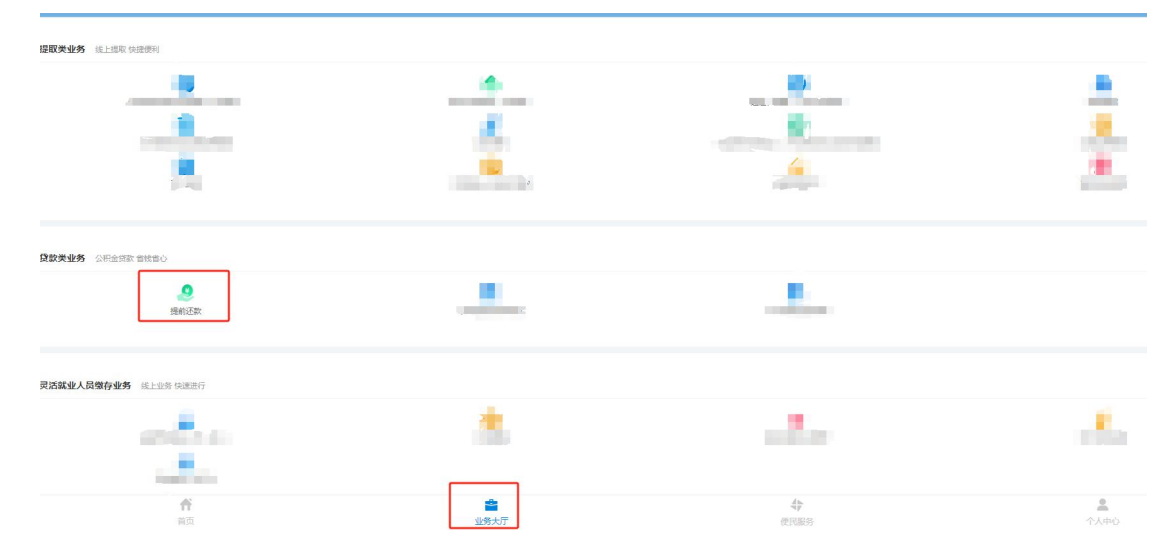

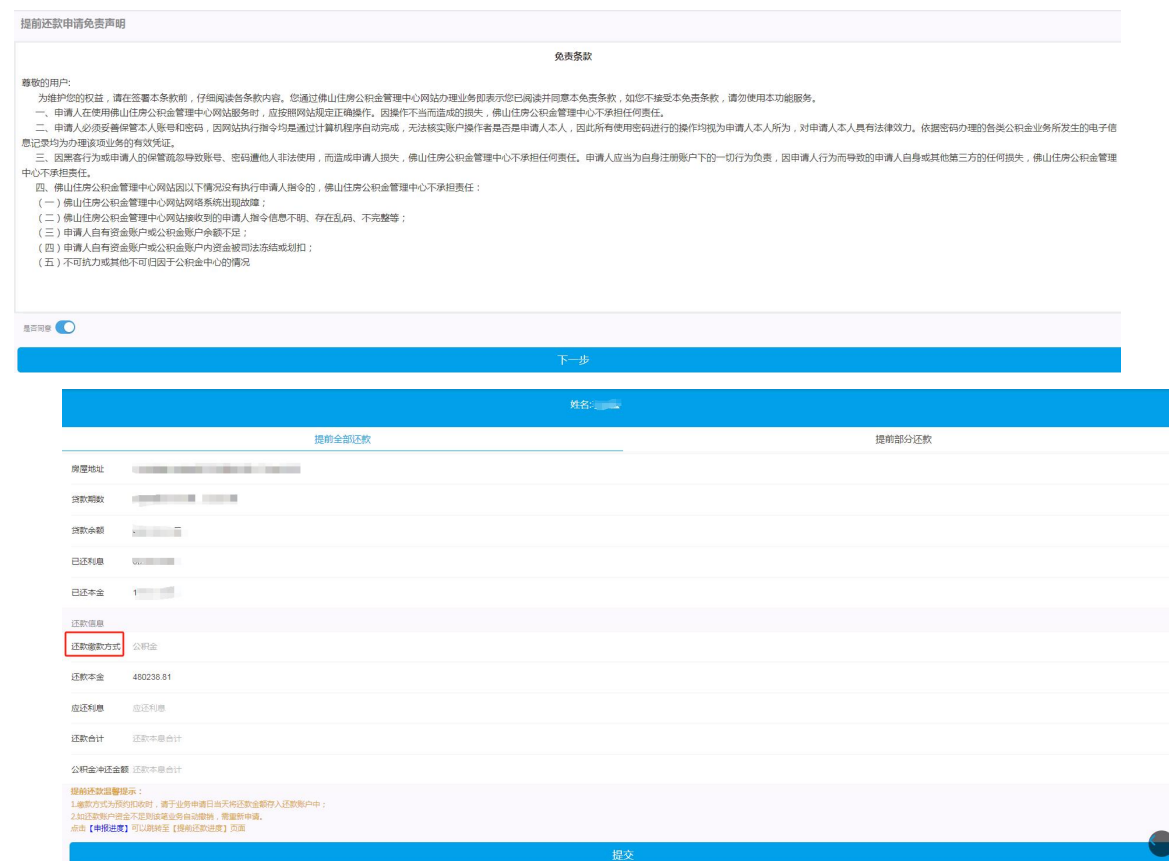

2、 选择【还款缴款方式】、确认信息无误后,点击提交。提交完成后,可在首页->提前还 款进度查询。

# <span id="page-44-0"></span>3.2.3. 异地缴存明细申报

#### 功能描述

在本中心存在公积金贷款的职工,可通过微信上传异地缴存明细信息,银行核对通过并记 录职工的异地缴存信息后,来判定贷款利率是否上浮。

职工异地缴存明细申报有: 1)上传缴存明细申报; 2)授权在线获取申报(广东省适用) 3) 亮码在线获取申报(全国适用)三种方式来进行异地缴存信息的报备。

#### 操作步骤

1、 登录到首页,点击下方的业务大厅,点击异地缴存明细申报,进入界面如下

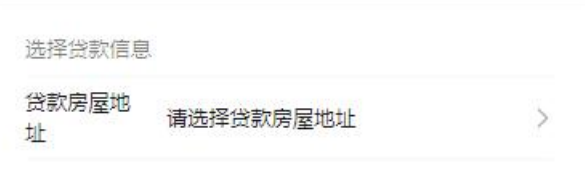

2、选择贷款房屋地址后,进入如下界面。勾选主贷款人,选择申报方式,点击下一步

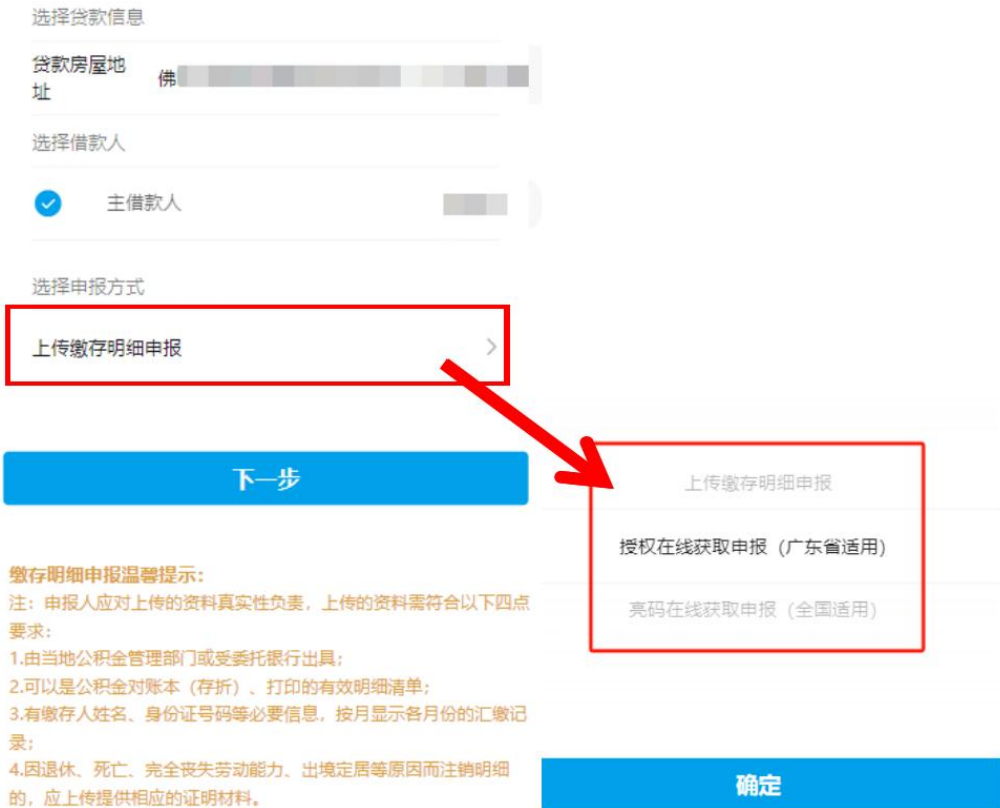

3、 选择【上传缴存明细申报】,点击下一步进入缴存明细上传页面,确认申报人信息, 点击外市缴存明细(必需)下方的"选择图片"或"+",选择文件上传后点击提交即 可完成缴存明细上传。如下图

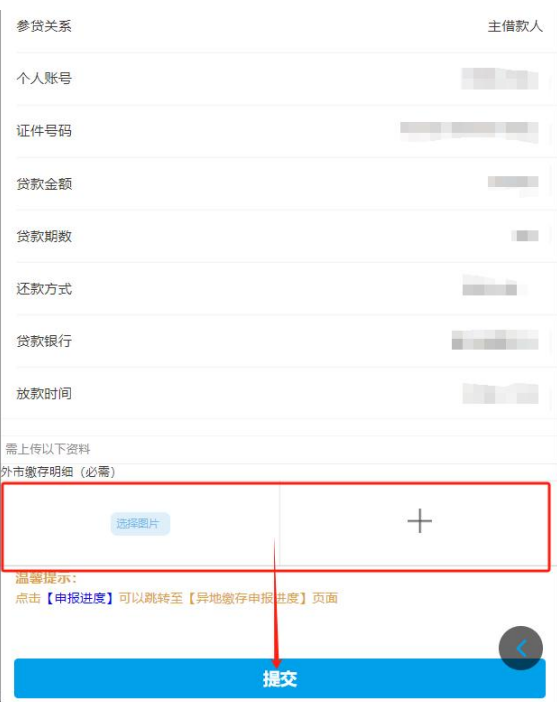

4、 选择【授权在线获取申报(广东省适用)】,点击下一步进入申报界面,确认申报人 信息,选择申报城市,点击提交即可完成申报。注意:申请人应先登陆"广东住房公 积金"微信小程序,办理协议授权。

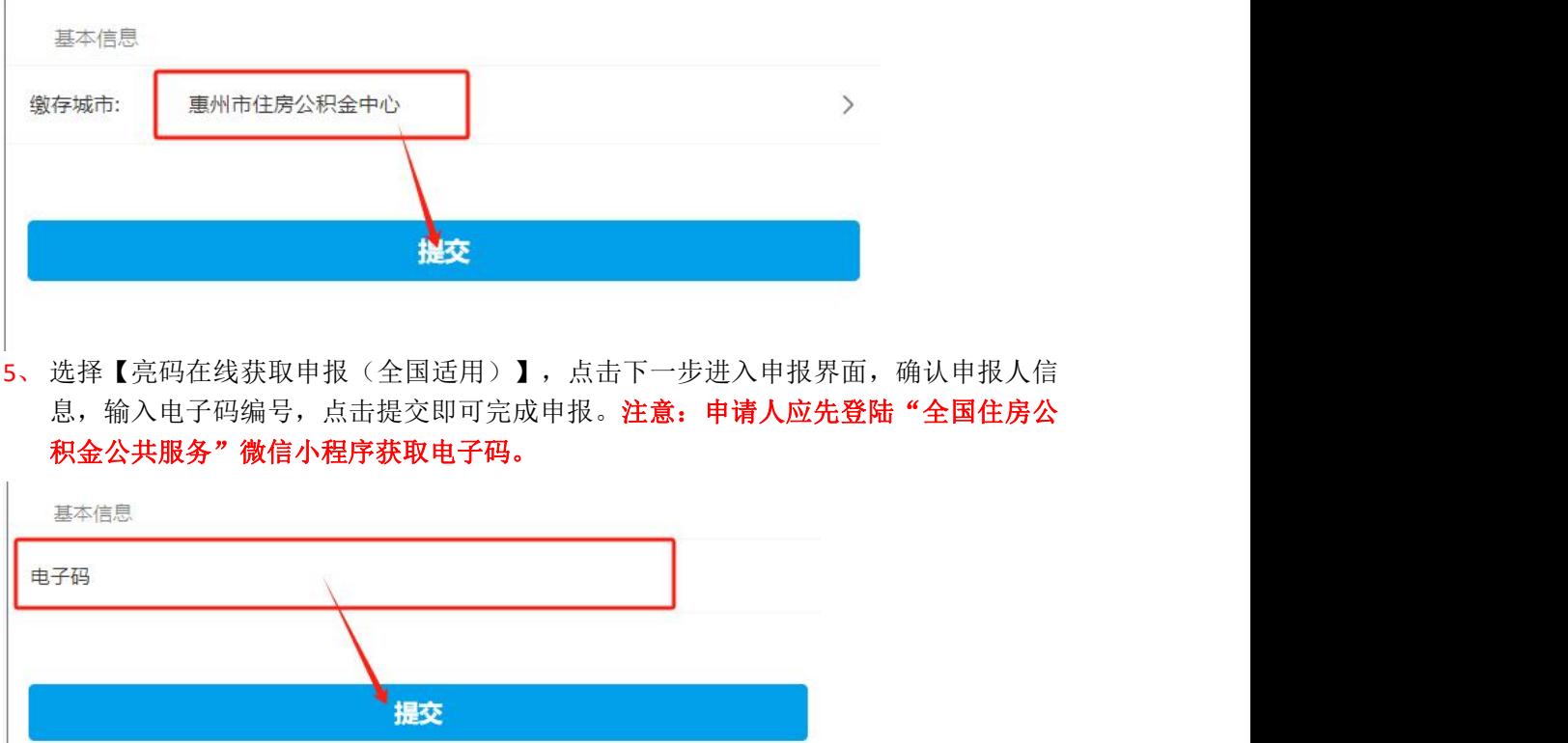

 $6<sub>1</sub>$ 

完成后,申报进度可在 首页->异地缴存申报进度 查看。

# <span id="page-47-0"></span>**3.3.** 灵活就业人员缴存业务

<span id="page-47-1"></span>3.3.1. 灵活就业人员开户

#### 功能描述

在本市未有个人住房公积金账户的灵活就业人员,可通过网上服务渠道办理账户设立手续。

#### 操作步骤

1、 进入微信服务渠道,点击业务大厅,点击"灵活就业人员开户"进入申报页面。如图:

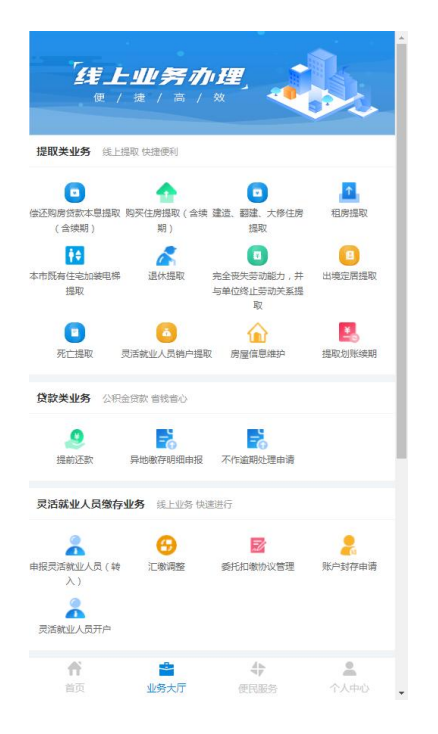

- 2、 录入个人信息(暂只支持证件类型为身份证的人员办理,其他证件类型请携带相关资料前 往业务窗口办理),点击"获取动态验证码"并输入验证码。
- 3、 录入个人缴存信息和委托扣缴协议信息,点击"提交申请"且人脸识别认证成功后即办理 完成,同时签订委托扣缴协议,可点击办结提示的蓝色链接打印业务回执单。

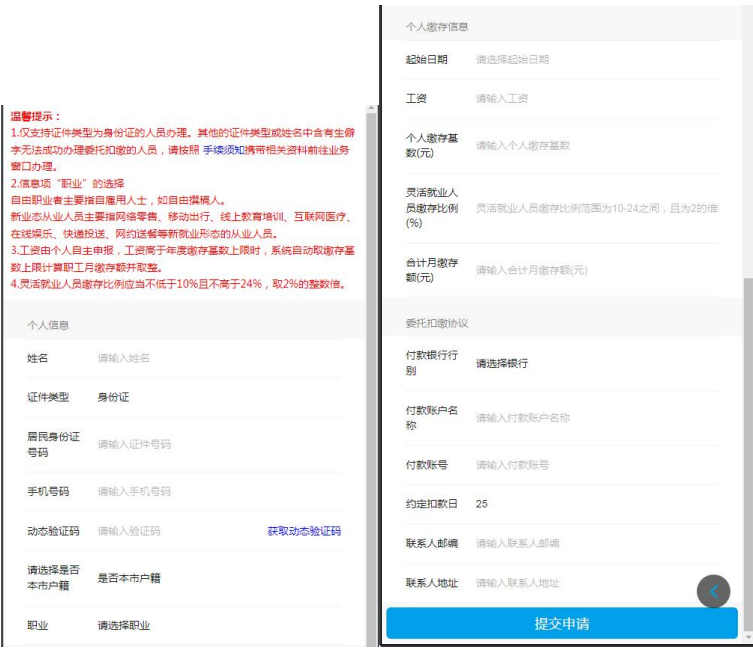

4、 在本市已有个人住房公积金账户的灵活就业人员, 须沿用原有的个人住房公积金账户, 应 申报灵活就业人员(转入)。

<span id="page-48-0"></span>3.3.2. 申报灵活就业人员(转入)

#### 功能描述

在本市已有个人住房公积金账户的灵活就业人员,可通过网上服务渠道申报灵活就业人员 (转入)。

# 操作步骤

1、 登录微信首页点击业务大厅,点击"申报灵活就业人员(转入)"进入申报页面。如图:

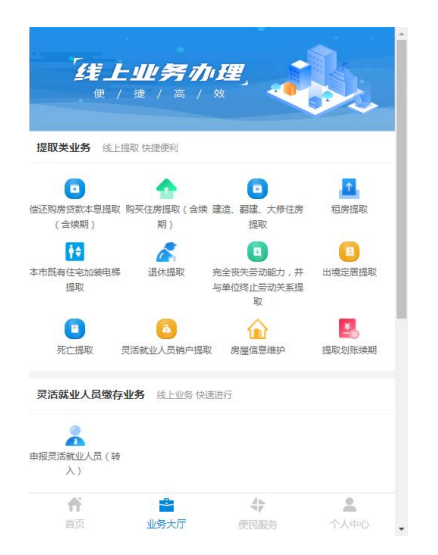

第 49页/共 67页 2、 完善个人信息(暂只支持证件类型为身份证的人员办理,其他证件类型请携带相关资料前 往业务窗口办理), 录入个人缴存信息和委托扣缴协议信息, 点击"提交申请"且人脸识 别认证成功后即办理完成,同时签订委托扣缴协议,可点击办结提示的蓝色链接打印业务

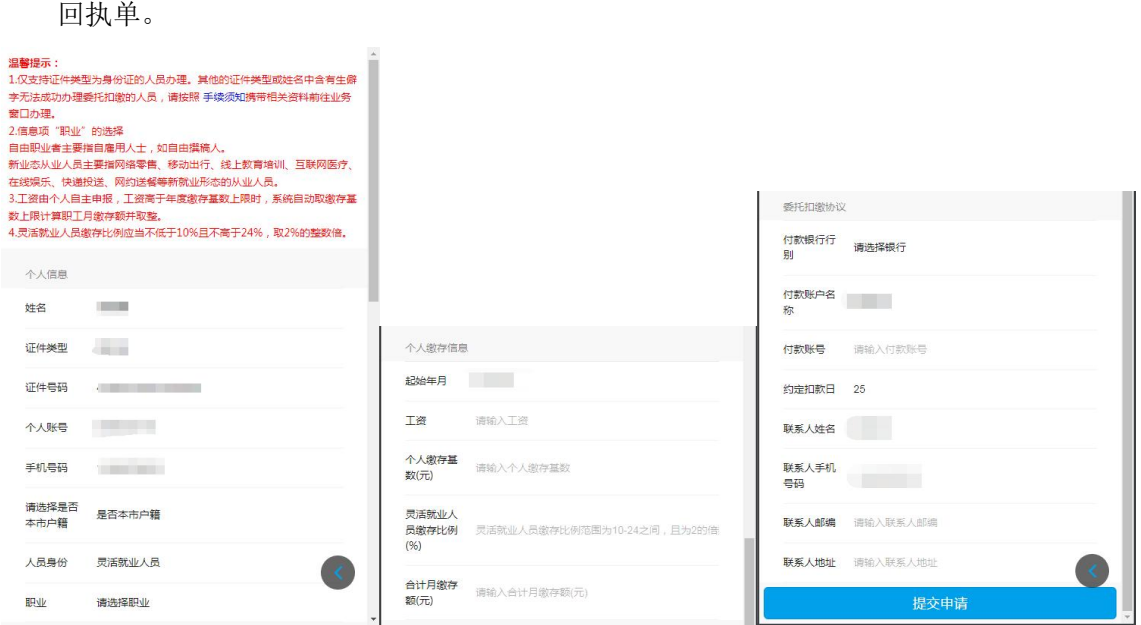

<span id="page-49-0"></span>3.3.3. 汇缴调整

#### 功能描述

灵活就业人员的缴存基数或者缴存比例发生变化时,可通过网上服务渠道进行调整。

# 操作步骤

1、 登录微信首页点击业务大厅,点击"汇缴调整"进入申报页面。如图:

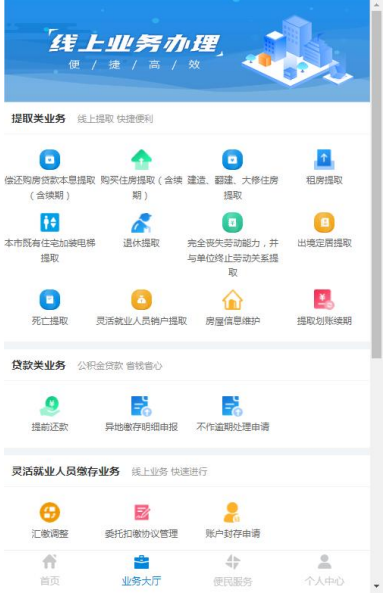

2、 录入调整后的工资、灵活就业人员缴存比例,确认无误后点击提交完成办理。

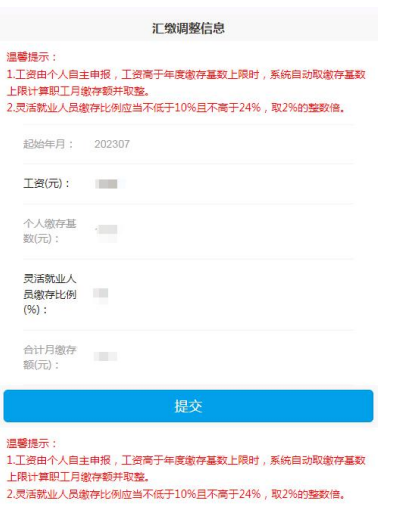

# <span id="page-50-0"></span>3.3.4. 委托扣缴协议管理

#### 功能描述

灵活就业人员可通过网上服务渠道对本人的委托扣缴协议进行统一管理,便于灵活就业人 员根据本人实际情况对协议进行调整。

委托扣缴协议管理主要是指签订新协议,对有效协议进行信息变更等功能。

#### 操作步骤

1、 登录微信首页点击业务大厅,点击"委托扣缴协议管理"进入申报页面。如图:

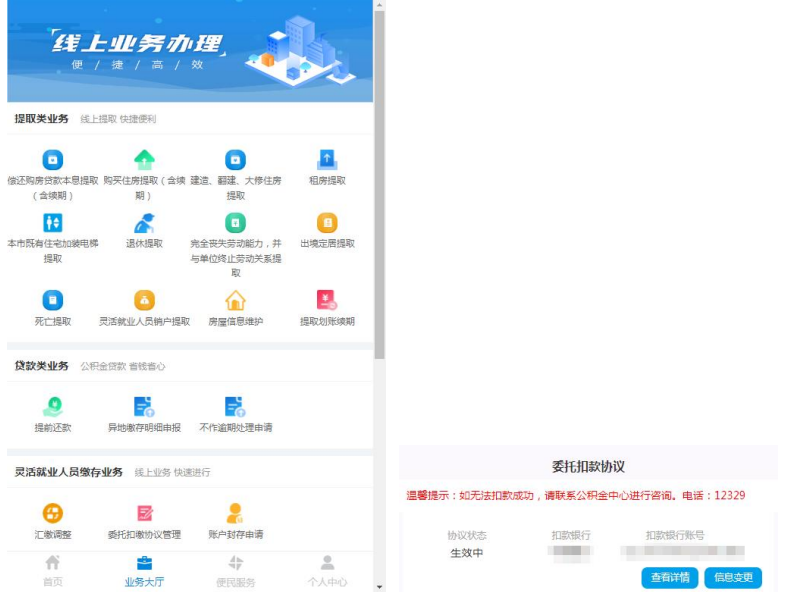

- 2、 若不存在有效或暂停状态的协议,点击"签约"可重新签订委托扣缴协议。
- 3、 存在有效或暂停状态的协议,点击"信息变更"可修改扣缴账号信息、联系人手机号码、 联系人地址。

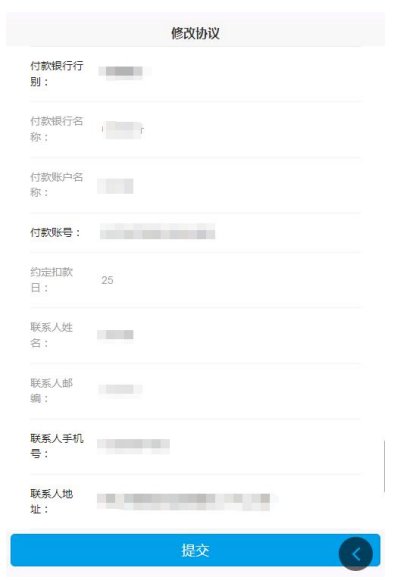

4、 点击"查看详情"可查看签订的协议条款详情。

<span id="page-51-0"></span>3.3.5. 账户封存申请

## 功能描述

灵活就业人员可通过网上服务渠道封存个人公积金账户。

 $\mathbb{R}^2$ 

# 操作步骤

1、 登录微信首页点击业务大厅,点击"账户封存申请"进入申报页面。如图:

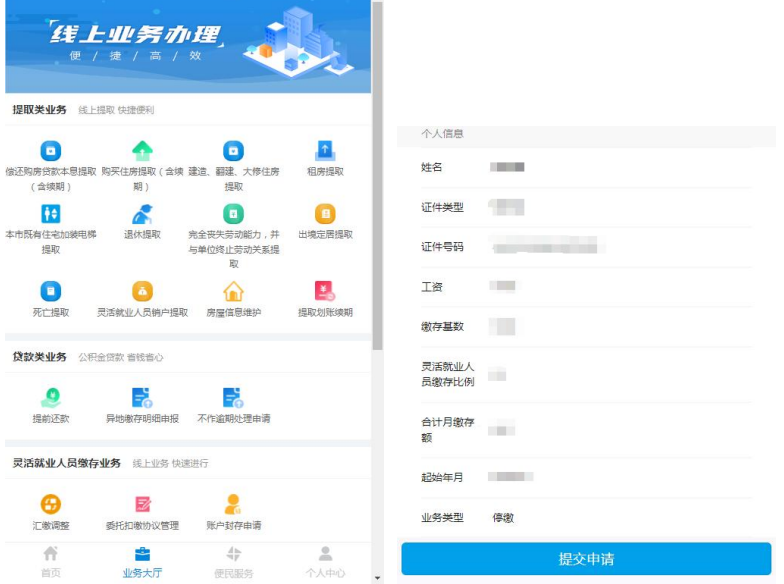

2、 确认个人信息无误后点击"提交申请",完成人脸识别后办理完成封存,同时解除有效的 委托扣缴协议。

# <span id="page-52-0"></span>**3.4.** 其他业务

<span id="page-52-1"></span>3.4.1. 手机号变更

#### 功能描述

已绑定的手机号的职工可办理手机号变更。

#### 操作步骤

登录到首页后,点击下方的业务大厅,然后点击其他业务下的手机号变更图标,进入到免 责条款界面,在下方点击【是否同意】滑动选框,点击下一步。进入到如下界面。在该界面完 善信息。信息完善后,点击确定。

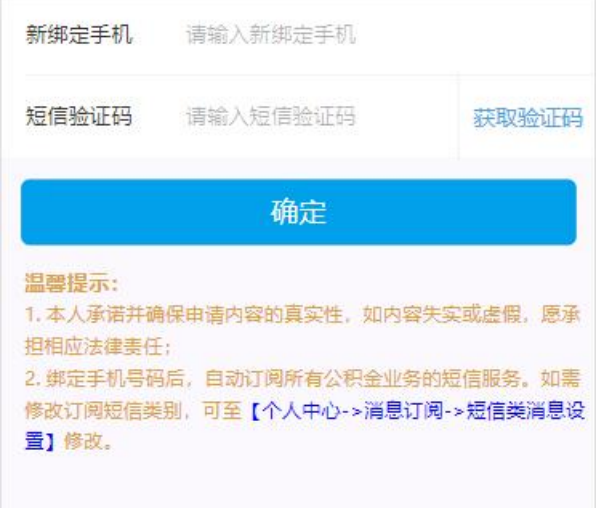

## <span id="page-52-2"></span>3.4.2. 个人信息变更

#### 功能描述

公积金缴存职工、贷款职工登录后,可完善、修改个人的基本信息。

### 操作步骤

登录到首页后,点击下方的业务大厅,然后点击其他业务下的个人信息变更图标,进入到 如下界面。在该界面完善个人信息。信息完善后,点击保存。

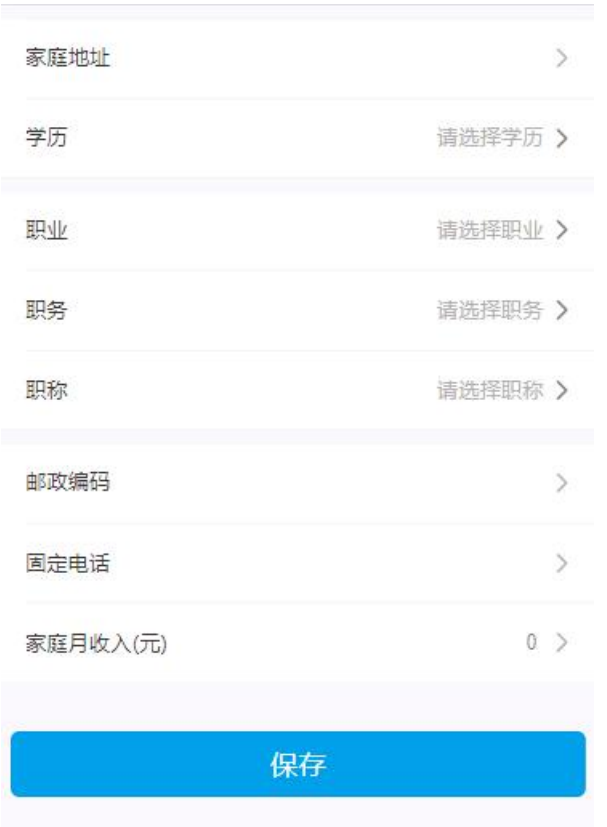

# <span id="page-53-0"></span>3.4.3. 异地转入

# 功能描述

职工在外地缴存过公积金,在本中心开通新的公积金账户后,可申请将异地公积金转入本 公积金中心。

## 操作步骤

1、登录到首页后,点击下方的业务大厅,然后点击其他业务下的异地转入图标,进入到如 下界面。

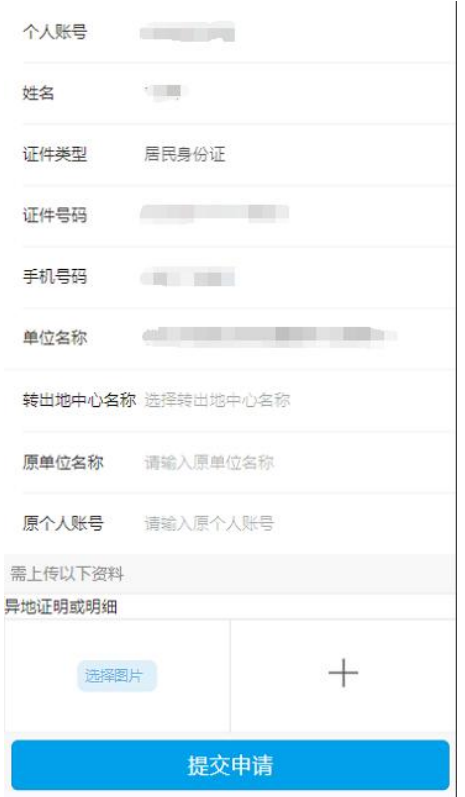

2、选择转出地中心,输入原单位名称和原个人账号,提交后等待中心审核,具体业务办理 进度可在"我要查询->个人业务办理查询->异地转移业务"功能下查看。(申报页面还可选择 上传异地证明或明细,用于日后在本市有需要申请公积金贷款时,可累计异地缴存的时间。)

# <span id="page-55-0"></span>**4.** 便民服务

# <span id="page-55-1"></span>**4.1.** 贷款额度拟算

#### 功能描述

计算用户贷款最大年限和可贷金额,或计算单月公积金贷款和商业贷款还款金额及还款计 划。

# 操作步骤

1、登录到首页后,点击下方的便民服务,然后点击贷款额度拟算,进入到如下界面

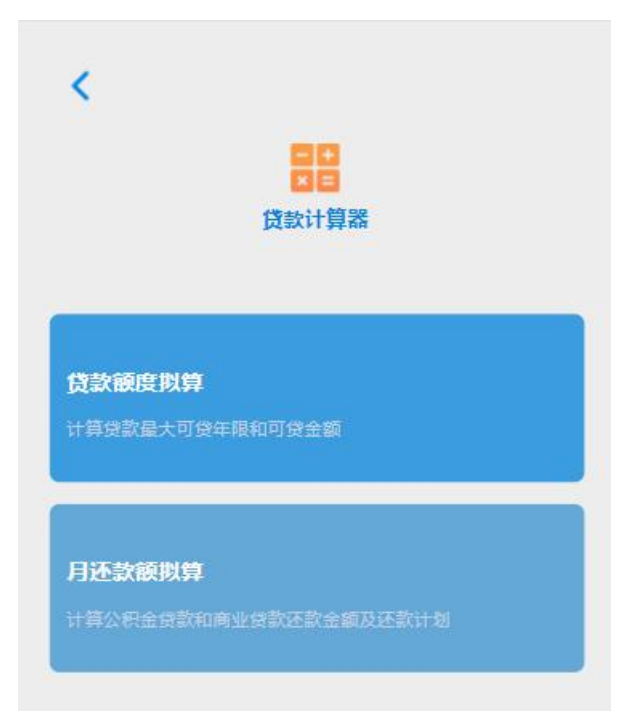

2、根据需求选择功能,然后在界面内输入相应的信息,点击计算。左->贷款额度拟算,右 ->月还款额拟算。

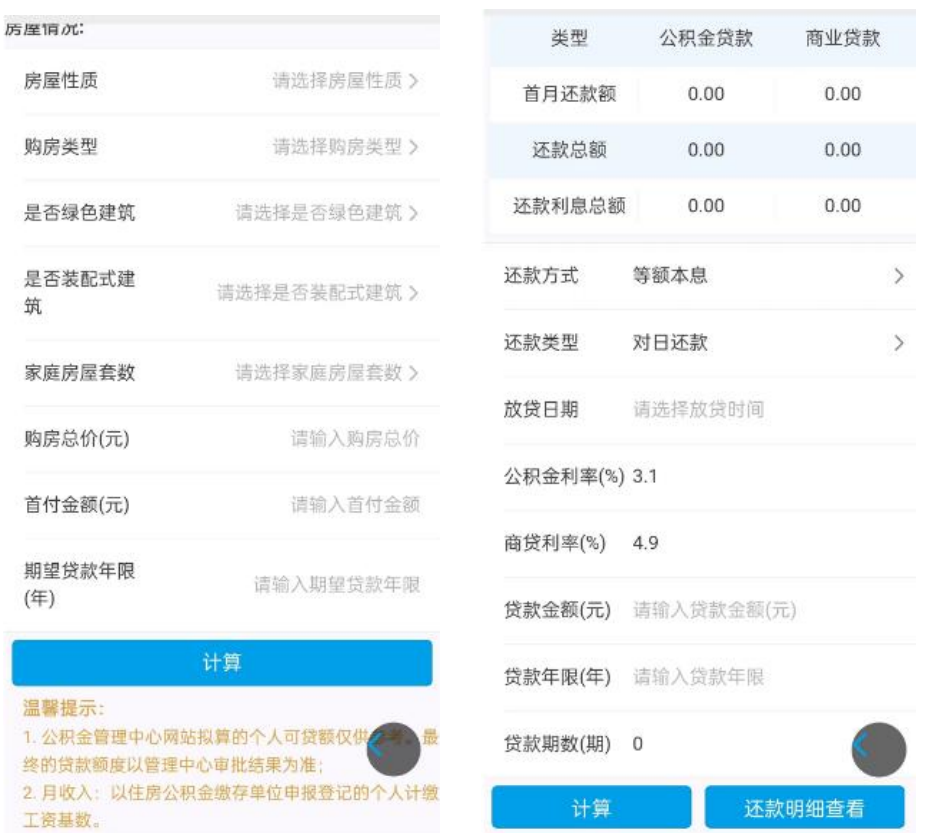

3、月还款额拟算点击计算按钮计算出结果后,可点击还款明细查看,进热如下界面查看详

情信息。

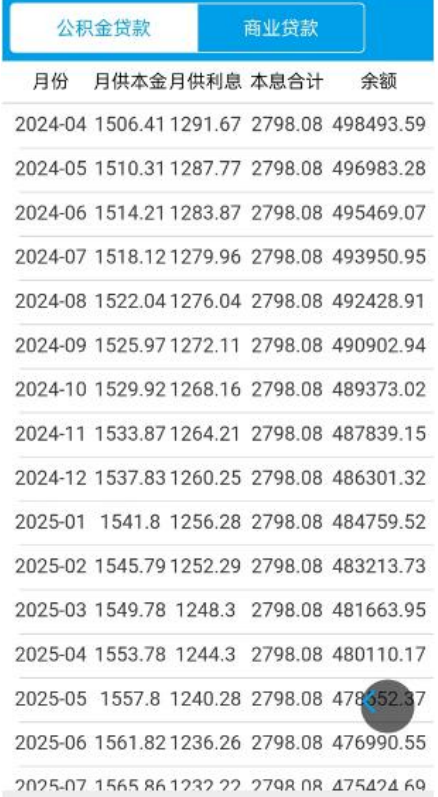

## <span id="page-57-0"></span>**4.2.** 办事指南

# 功能描述

给用户提供详细的业务指南

# 操作步骤

登录到首页后,点击下方的便民服务,然后点击办事指南查看。如下图:

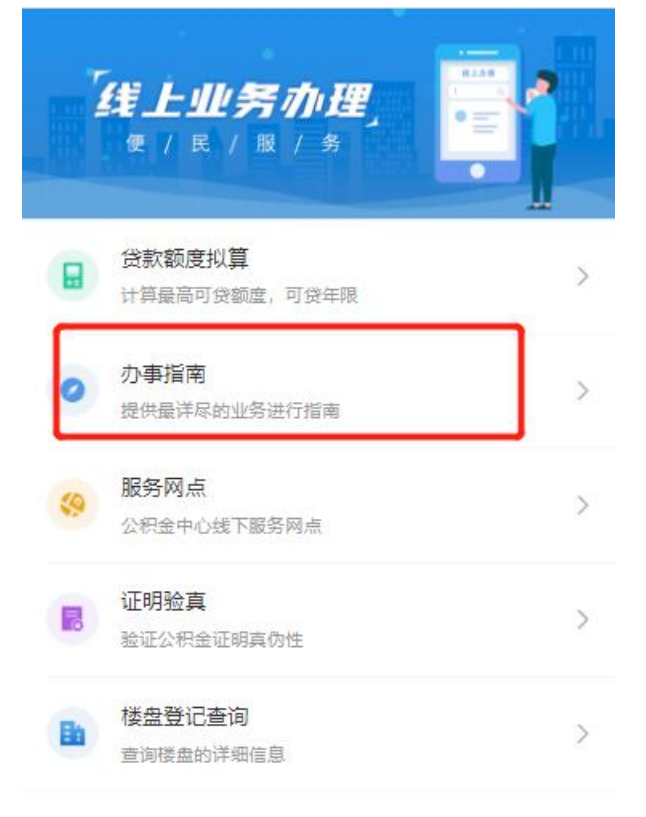

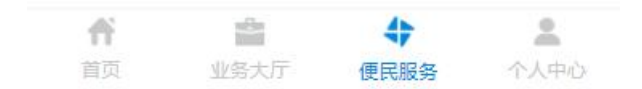

<span id="page-57-1"></span>**4.3.** 服务网点

# 功能描述

为用户提供公积金中心的线下服务网点的信息

# 操作步骤

登录到首页后,点击下方的便民服务,然后点击服务网点查看。如下图:

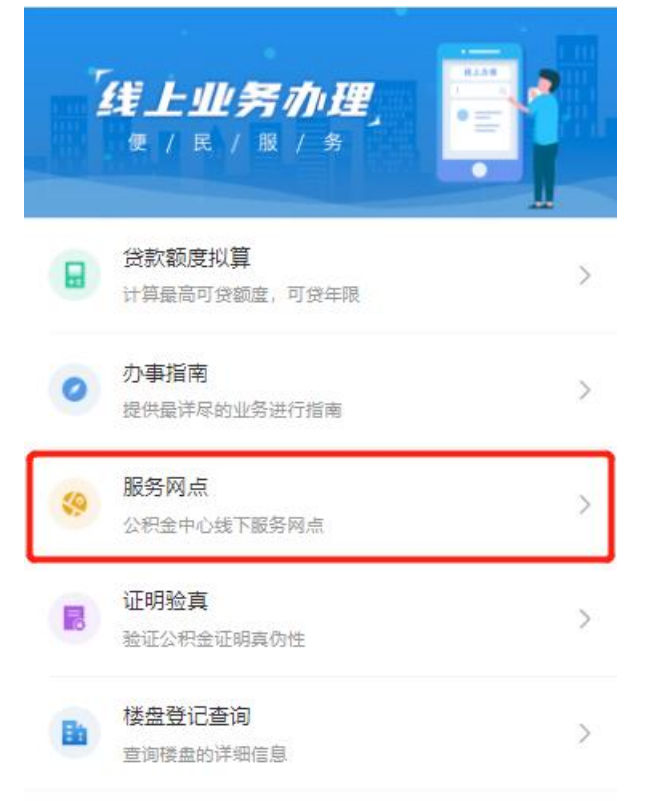

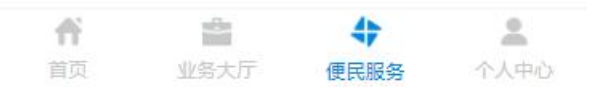

# <span id="page-58-0"></span>**4.4.** 证明验真

# 功能描述

验证公积金证明真伪性。

#### 操作步骤

登录到首页后,点击下方的便民服务,然后点击证明验真使用。

# <span id="page-59-0"></span>**4.5.** 楼盘登记查询

## 功能描述

查询已登记的楼盘的详细信息

# 操作步骤

1、登录到首页后,点击下方的便民服务,然后点击服务网点,进入界面如下

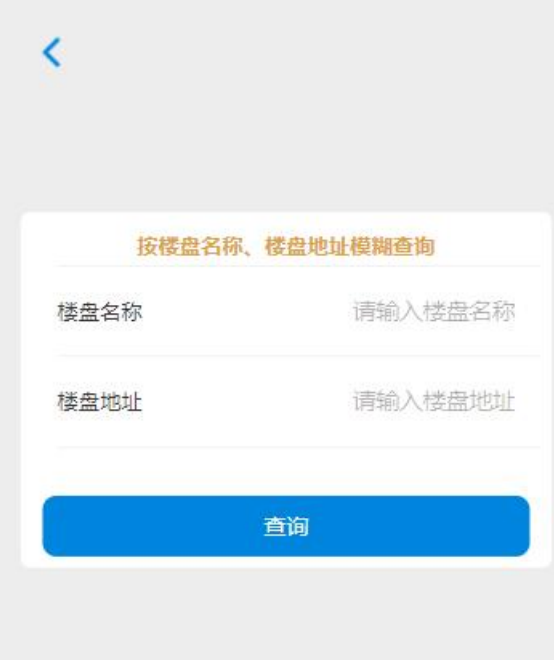

2、输入相关信息,点击查询。

# <span id="page-60-0"></span>**5.** 个人中心

# <span id="page-60-1"></span>**5.1.** 消息订阅

# 功能描述

为用户提供消息订阅推送。

#### 操作步骤

1、登录到首页点击下方的个人中心,点击消息订阅进入操作界面。如下图:

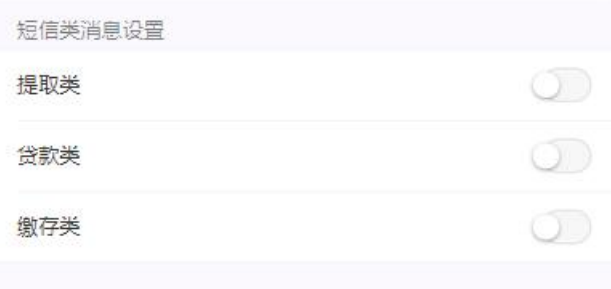

2、根据自身需求开启,相应的短信推送。

# <span id="page-60-2"></span>**5.2.** 我的消息

# 功能描述

查看推送的消息。

# 操作步骤

登录到首页点击下方的个人中心,点击我的消息查看。如下图:

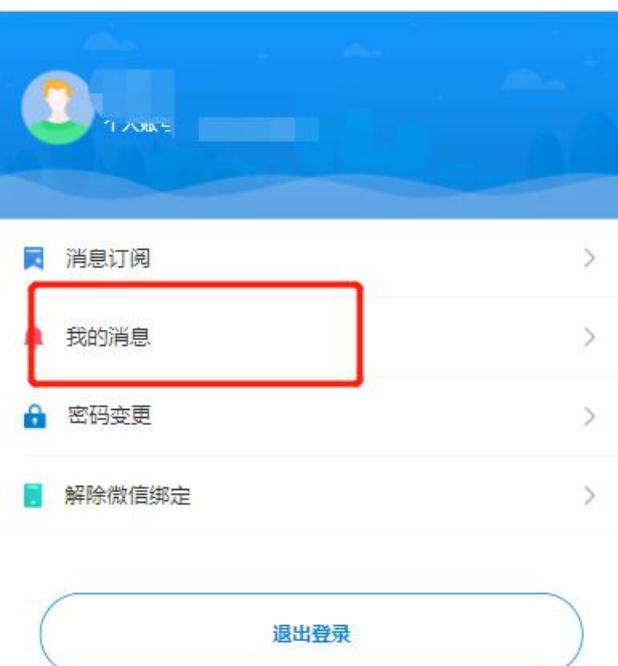

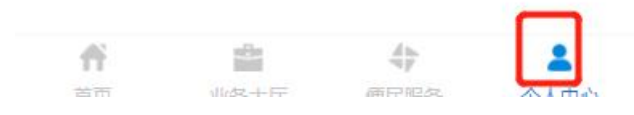

# **5.3.** 修改密码

# 功能描述

用户自行变更用户的登录密码,提高用户账户的安全性。

# 操作步骤

1、登录到首页点击下方的个人中心,点击密码变更,进入操作界面。如下图:

原始密码 清输入原始密码

新设密码 清输入字母+数字+特殊字符的8-16位密码

确认密码 请确认新密码

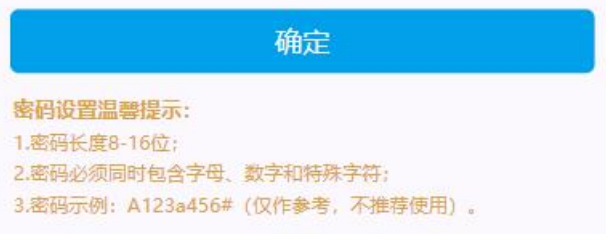

<span id="page-62-0"></span>2、输入原始密码,输入两次新设密码,点击确定。

# **5.4.** 解除微信绑定

# 功能描述

用于职工解除微信绑定。

## 操作步骤

登录到首页点击下方的个人中心,点击解除微信绑定。如下图:

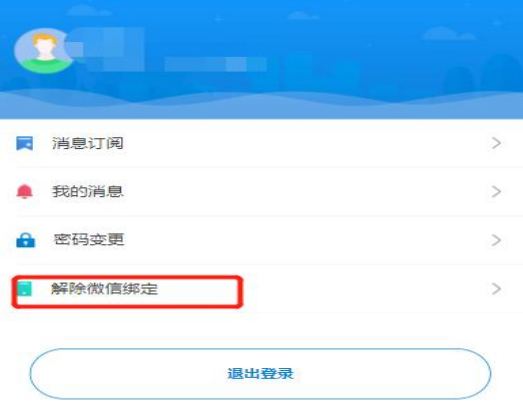

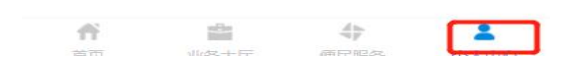

# <span id="page-63-0"></span>**6.** 辅助功能

# <span id="page-63-1"></span>**6.1.** 压缩图片

#### 功能描述

可将大于 2M 的图片压缩到小于 2M。

#### 操作方法

- 1、将图片上传微信,不要点击上传原图片,再将图片下载下来。(注意:不能在电脑端 A 用户上传微信,再从当前电脑端 A 账户下载图片。推荐从手机端上传,电脑端下载) 万一图片依旧大于 2M,不符合上传要求,只需要将刚才下载下来的图片,再一次上传 到微信,然后把再次上传的图片下载下来即可。
- 2、将图片上传 QQ, 不要点击上传原图片, 再将图片下载下来。(注意: 不能在电脑端 A 用户上传 QQ,再从当前电脑端 A 账户下载图片。推荐从手机端上传,电脑端下载)万 一图片依旧大于 2M,不符合上传要求,只需要将刚才下载下来的图片,再一次上传到 QQ,然后把再次上传的图片下载下来即可。
- 3、打开浏览器在地址栏输入网址: <https://www.tuhaokuai.com/> 或者搜索在线图片压缩。 扫码登录后,选择图片进行压缩。

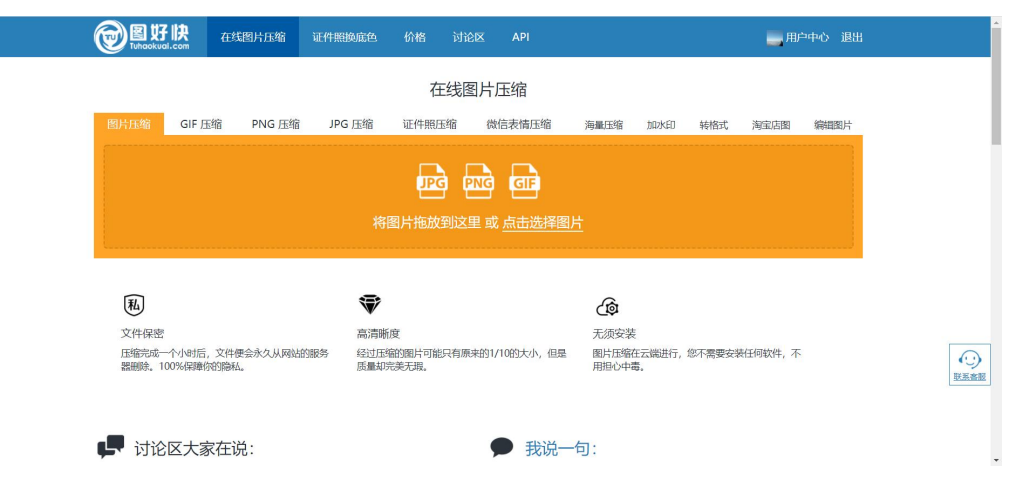

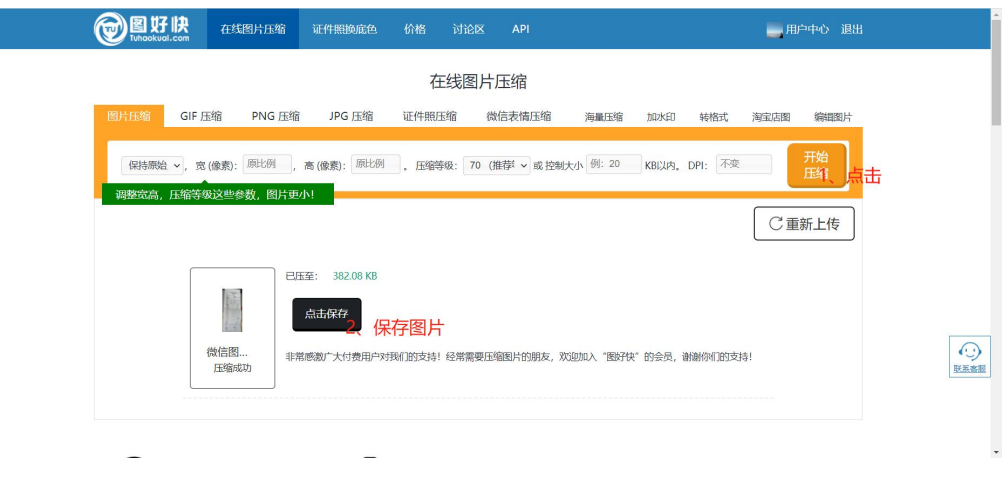

- 4、PPT 压缩图片大小。
	- (1) 打开或者新建 PPT,点击顶部开始,点击新建幻灯片。
	- (2) 点击顶部插入,点击插入图片。
	- (3) 选择图片,点击格式,点击压缩图片,点击使用文档分辨率,最后点击确 定。

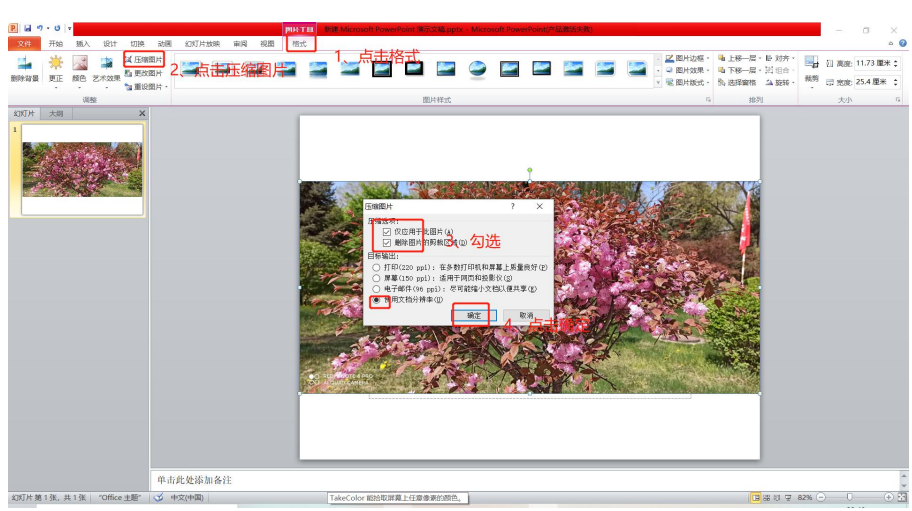

- (4) 右键图片,选择另存为图片。
- 5、Ps 压缩图片大小,打开 Ps。

(1)点击打开

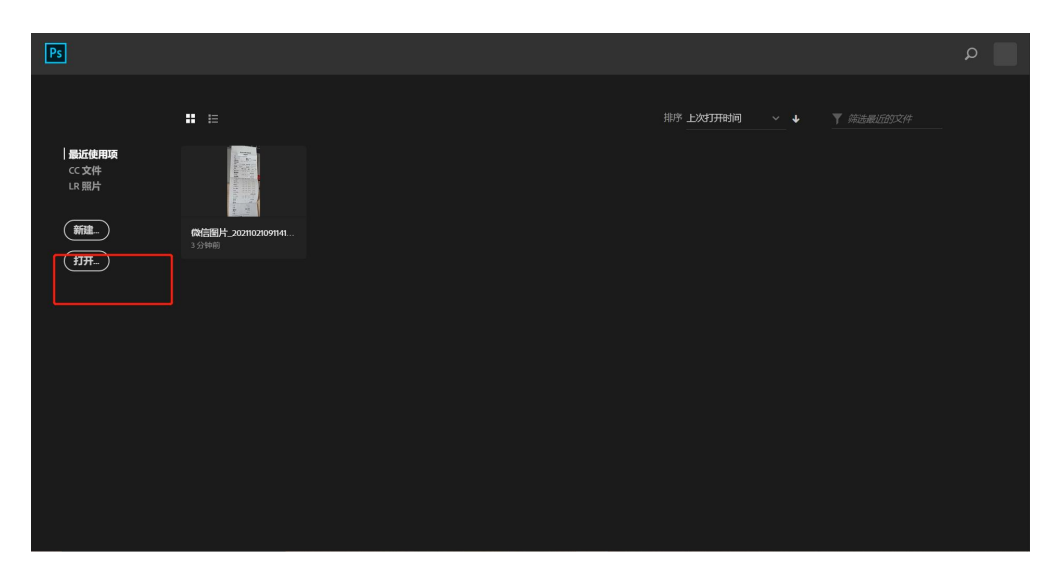

(2)点击图像大小

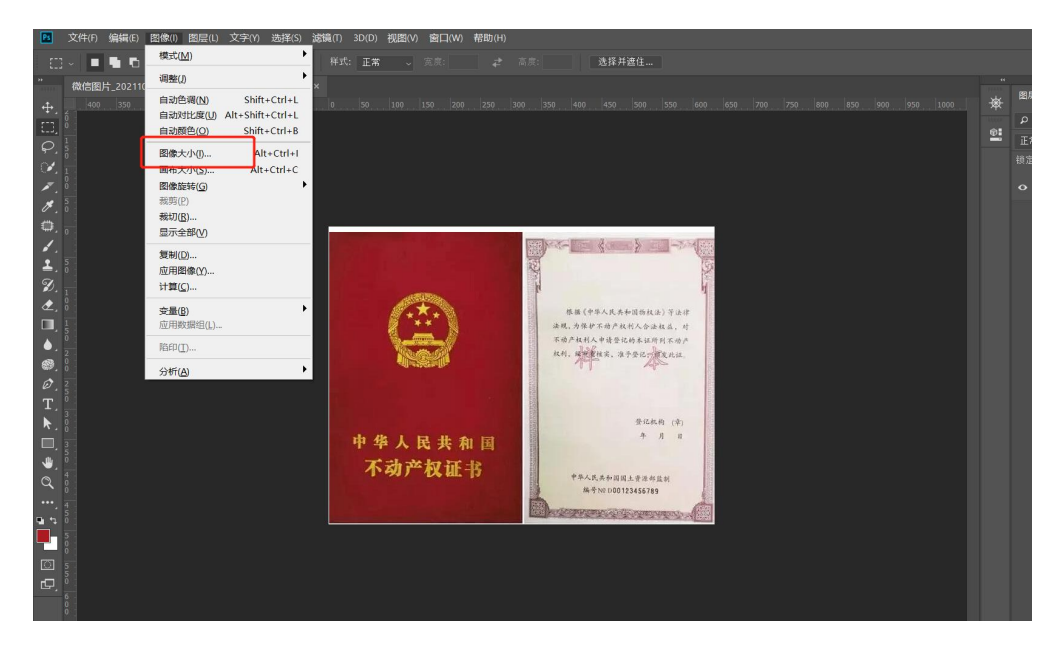

(3)将分辨率改为原本的一半,点击确定

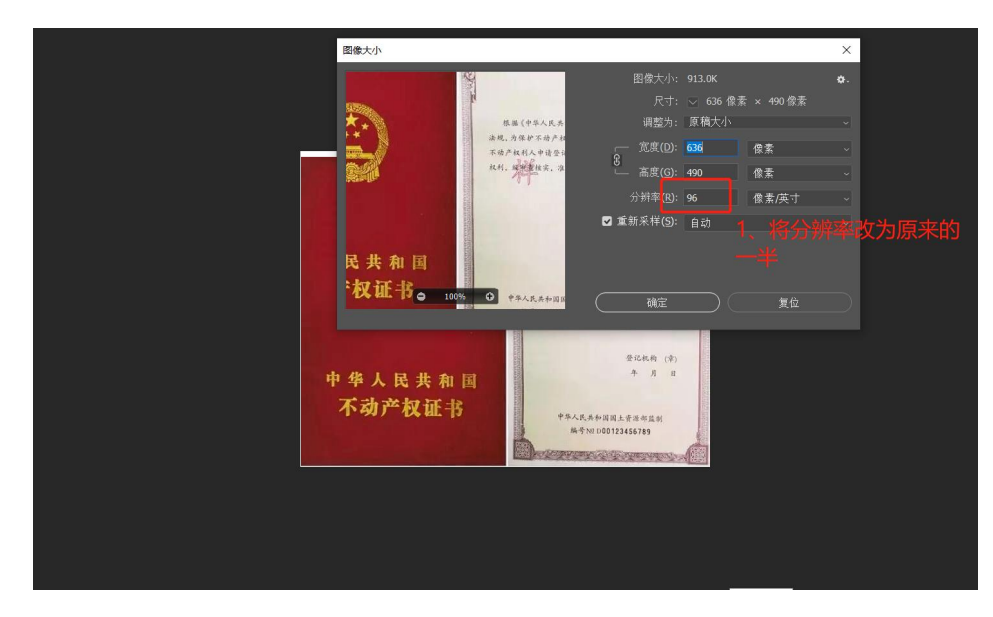

(4)点击左上角文件,鼠标移到导出,点击导出为…

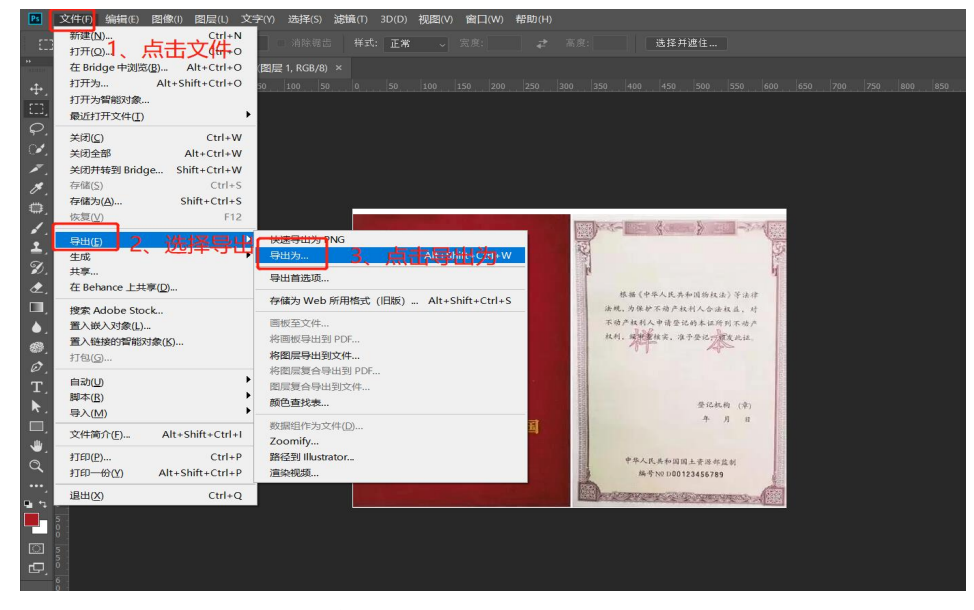

(5)格式选择 jpg,点击全部导出。

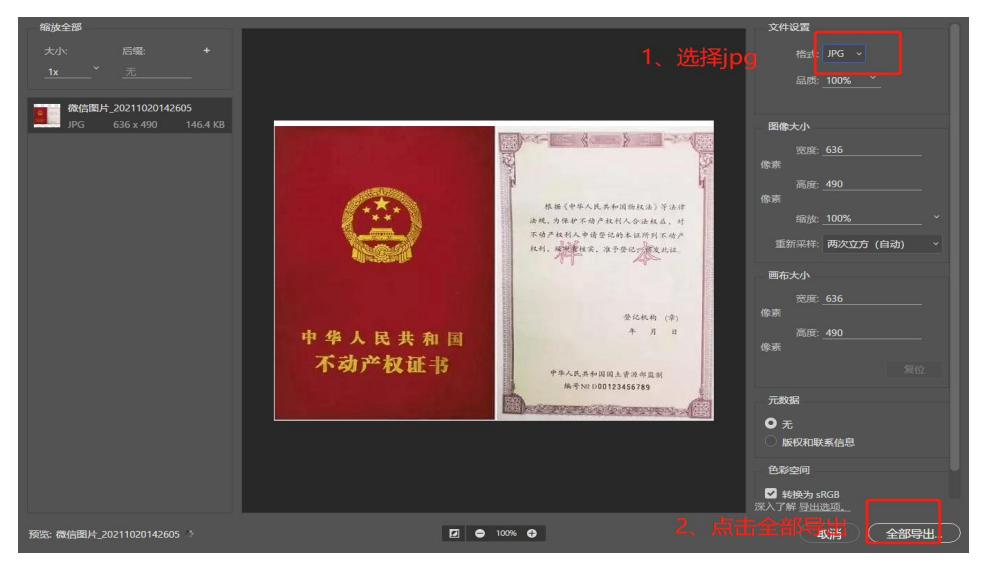

第 67页/共 67页